# **WEB-Enter WEB画面操作マニュアル**

募集期間 2024年5月1日~2025年5月1日

### 目 次

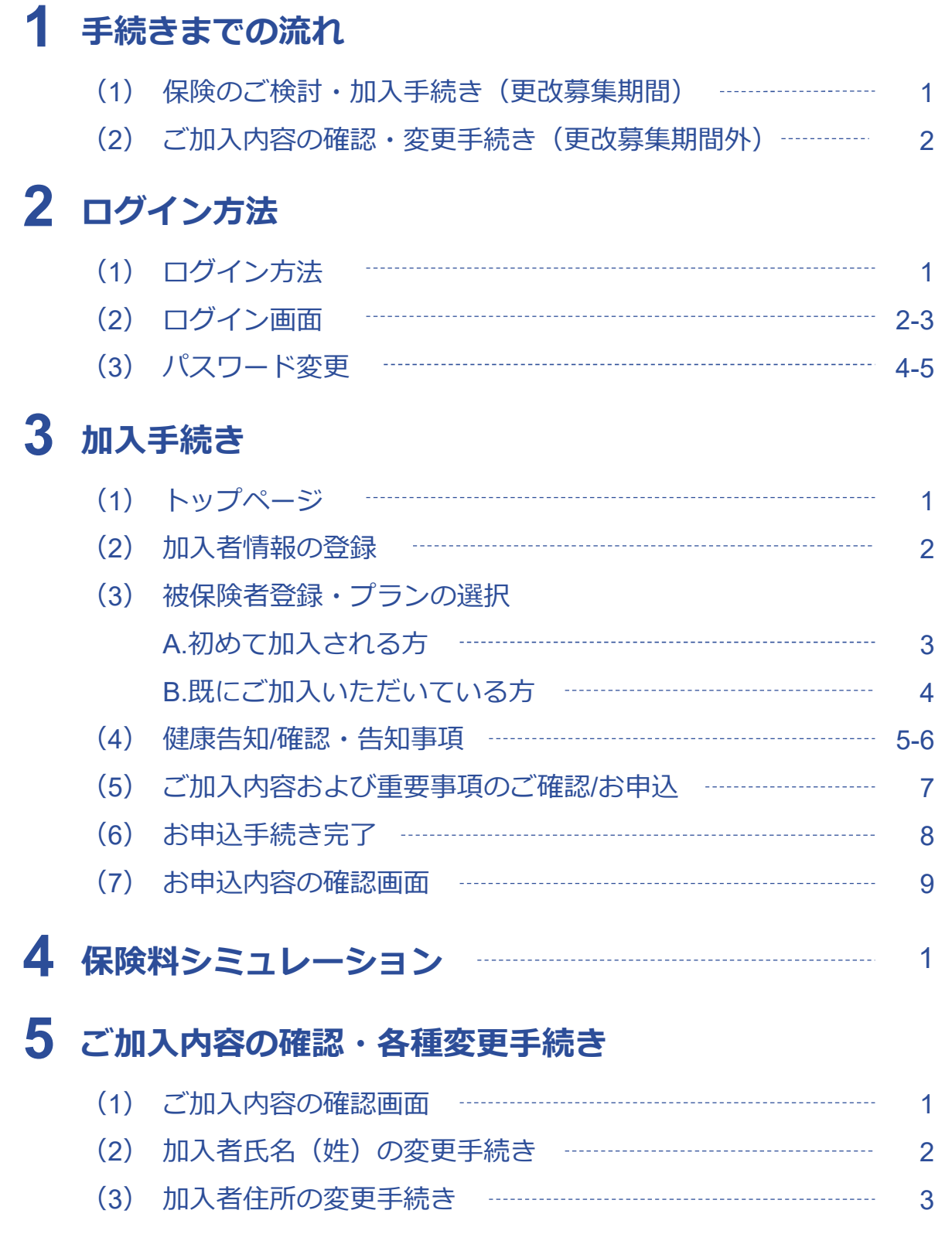

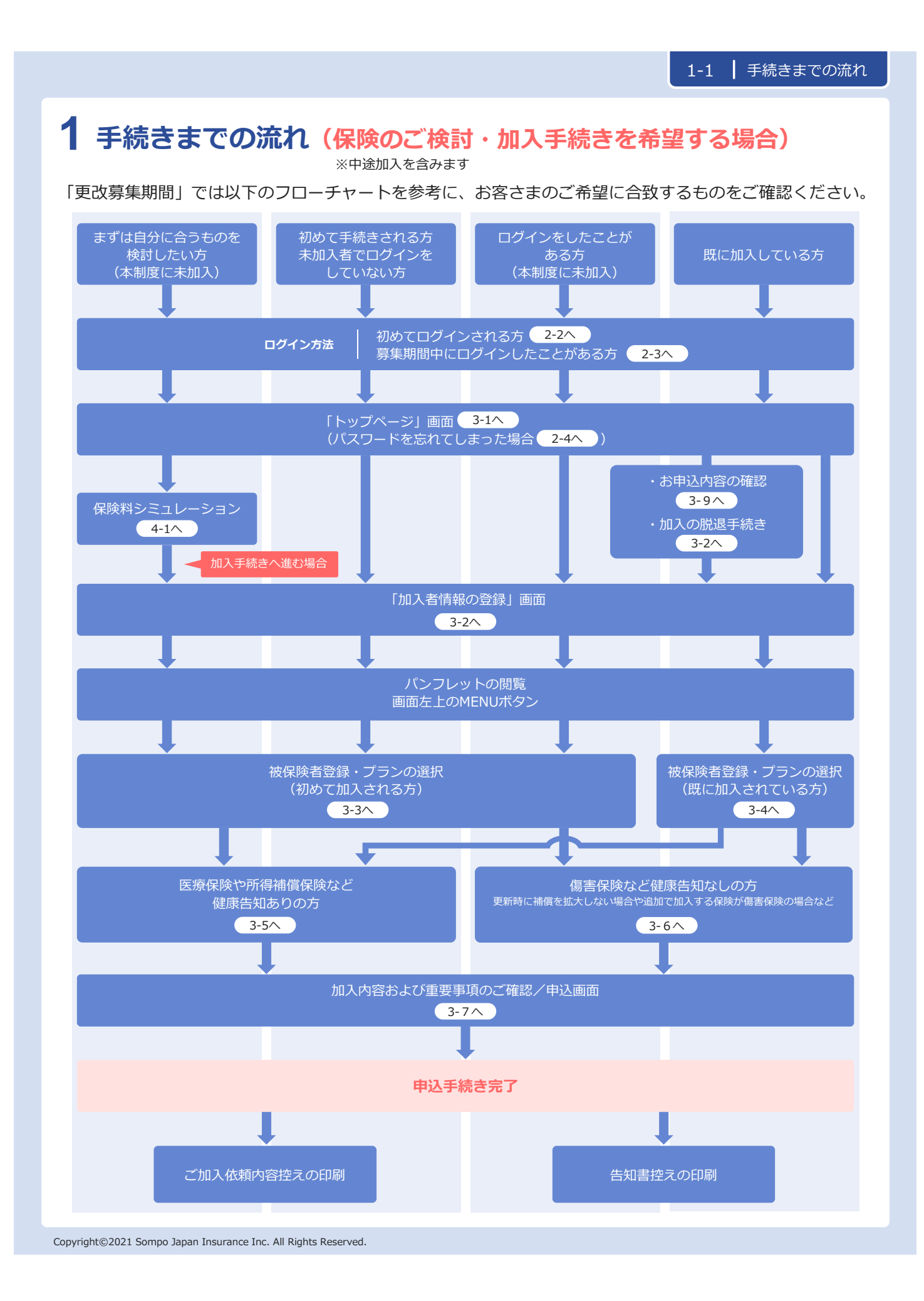

# **手続きまでの流れ(ご加入内容の確認・加入者情報の変更の場合) 1**

「更改募集期間以外」では以下のフローチャートを参考に、お客さまのご希望に合致するものをご確認くだ さい。

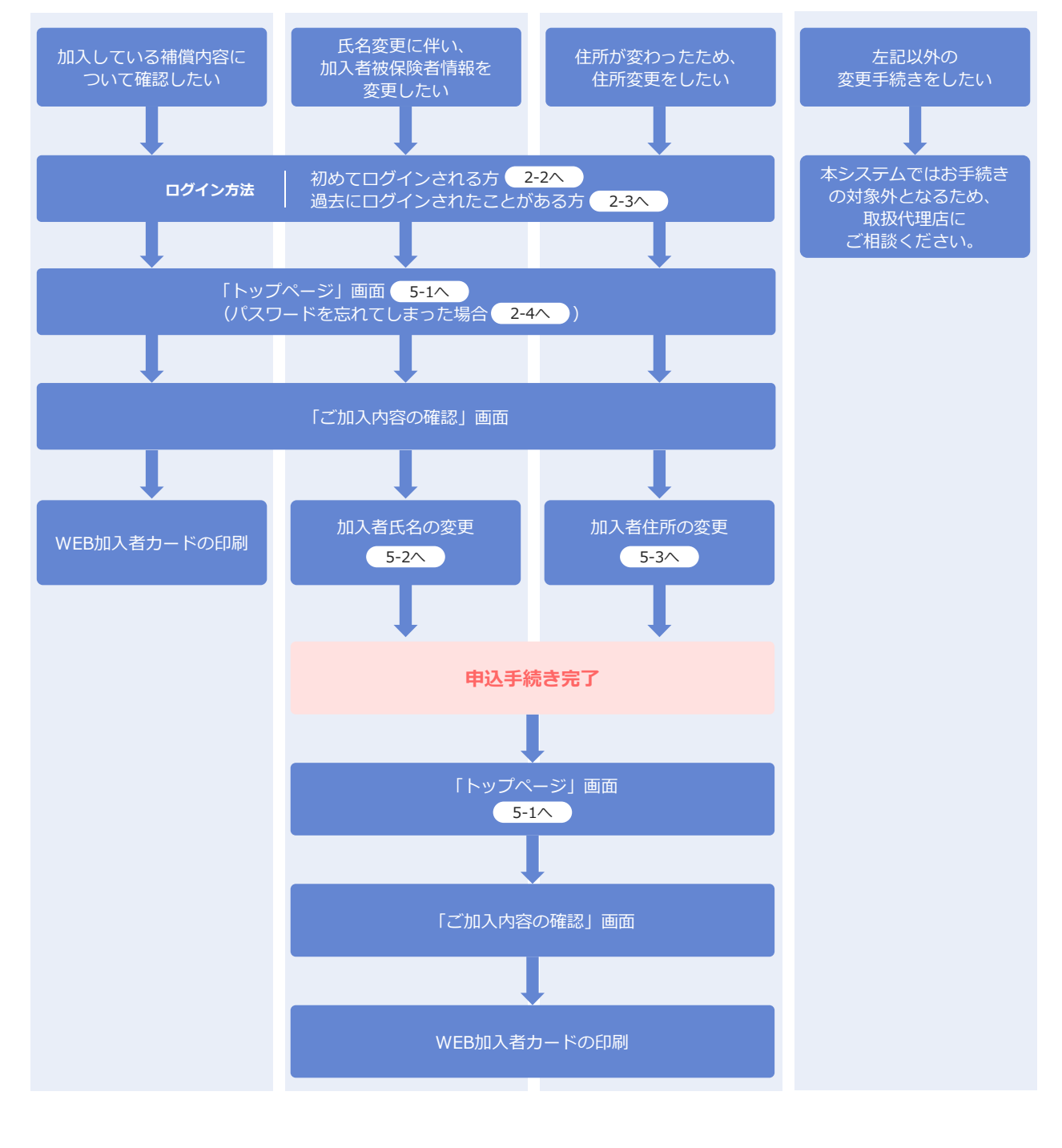

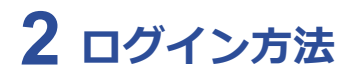

### (1)「ログイン」方法

1 QRコードにアクセスします。 QRコードの読み込みが難しい場合は、下記記載のURLへアクセスください。

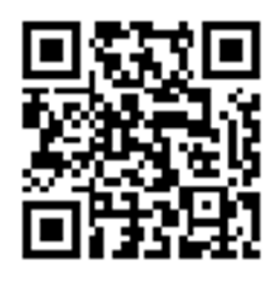

https://www.chukokaihatsu.co.jp/hoken/Go\_Group.html

2 リダイレクト画面が表示されます。「はい」ボタンをクリックします。

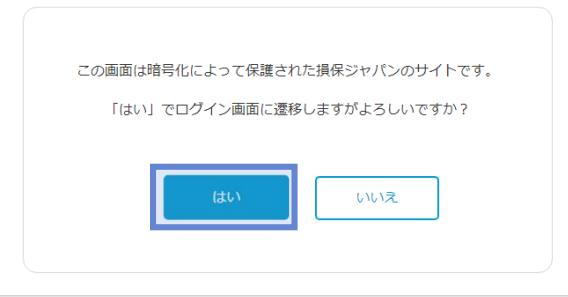

### **2 ログイン方法 ※初めてログインされる方**

### (2)「ログイン」画面

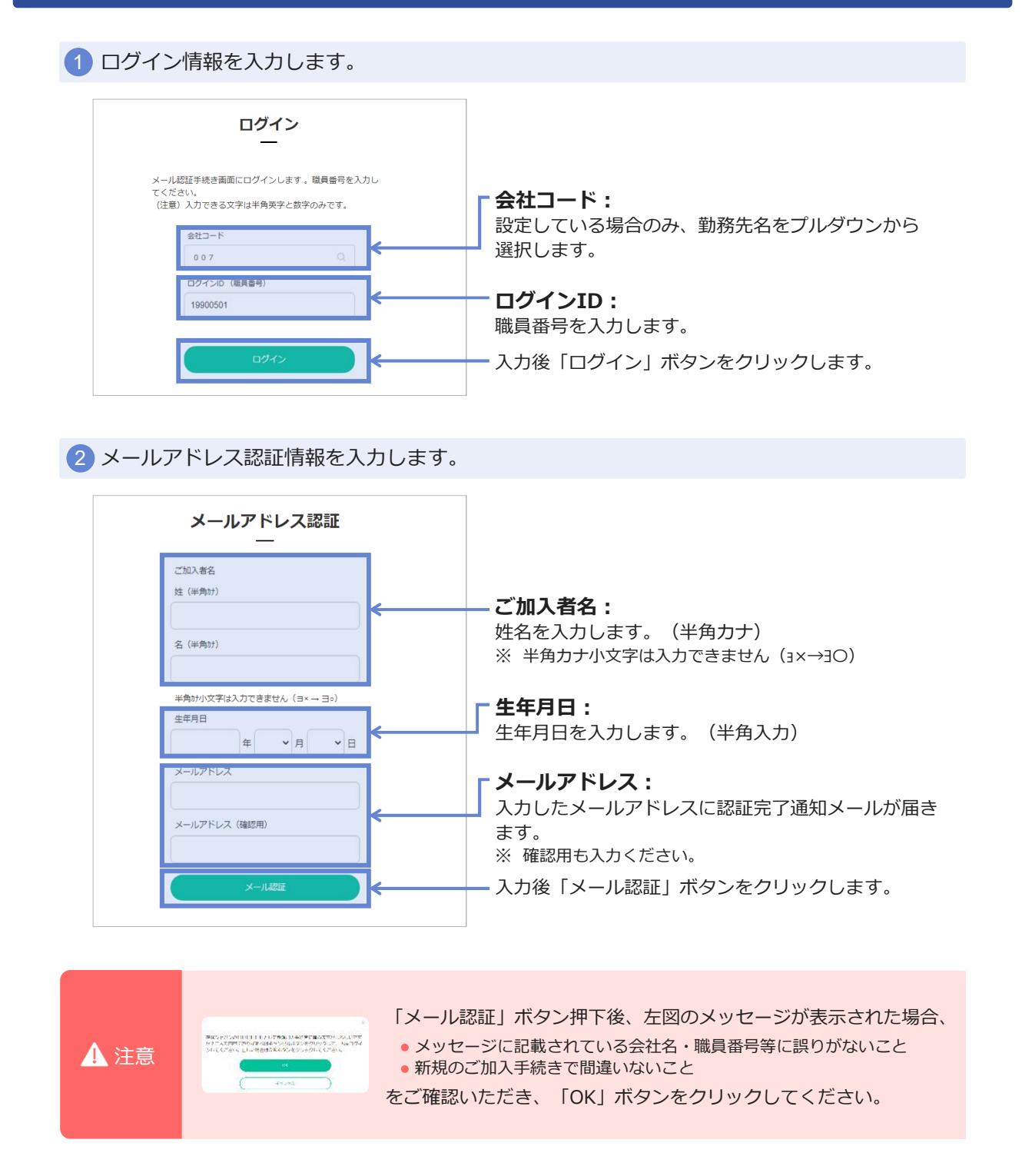

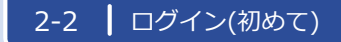

# **2 ログイン方法 ※初めてログインされる方**

### (2)「ログイン」画面

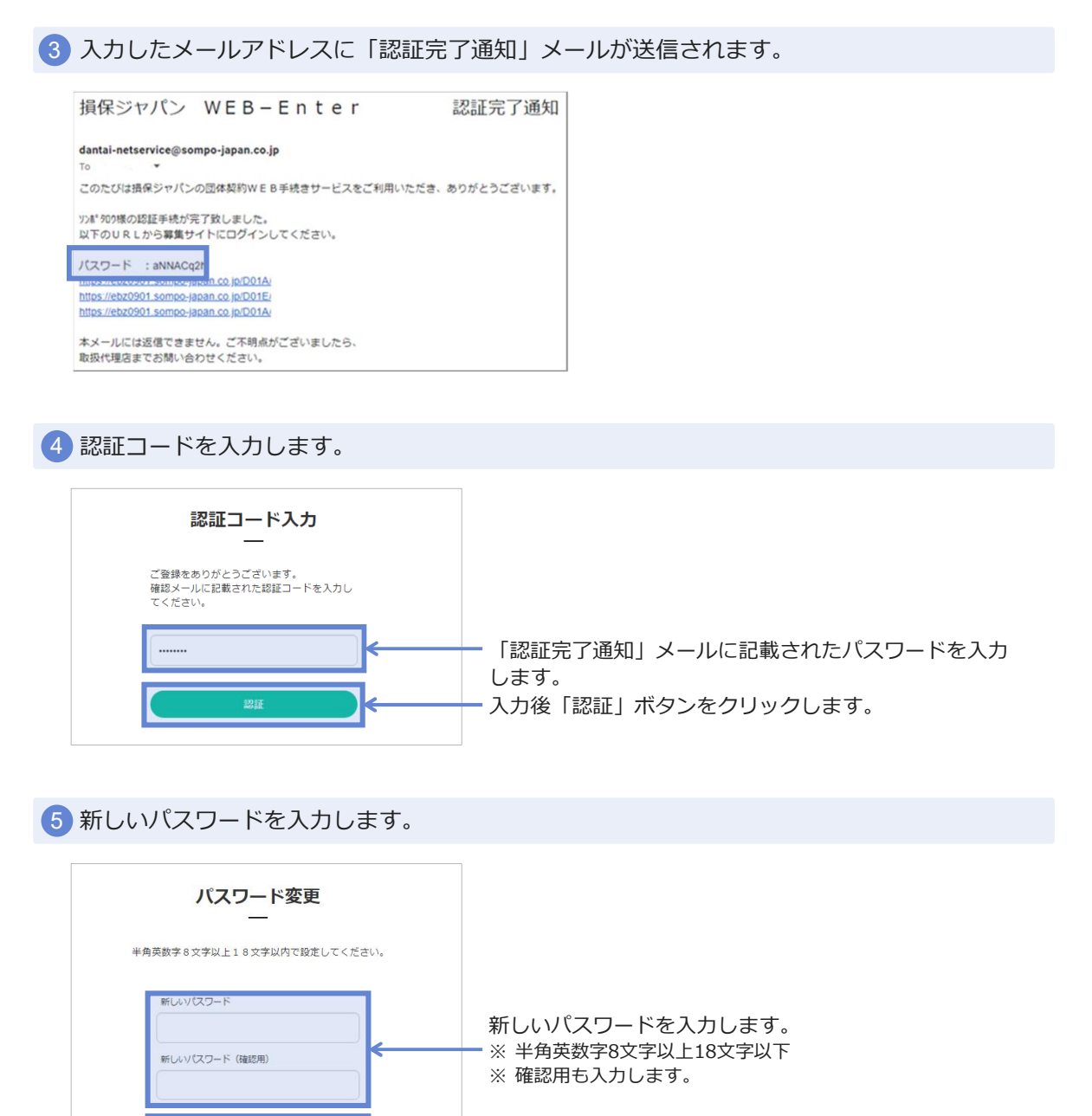

#### 入力後「次へ」ボタンをクリックすると、変更完了と なります。

キャンセル

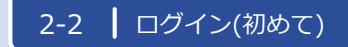

# **2 ログイン方法 ※初めてログインされる方**

### (2)「ログイン」画面

6 変更完了画面にて、「次へ」ボタンをクリックします。 変更完了  $\sim$ パスワードを変更いたしました。 ■ トップページ画面へ遷移します。 → 3-1へ 加入者は、募集文書または損保ジャパンの公式ウェブサイト<br>(https://www.sompo-japan.co.jp/)に掲載の個人情報の取扱いを確認し、<br>加入者以外の方(被保険者等)より必要な同意を得たうえ、保険契約に関 加入者以外の方(彼床映者寺)より必要は同意を得たつえ、床映突的に<br>する個人情報の取扱いに同意いただきお申込みください。<br>お手続きできる期間など、募集にあたってのご案内を掲載しています。 募集期間 2022年12月07日から2023年01月31日まで 保険期間 2023年02月01日から2024年02月01日まで 控除開始月 被保険者の範囲 パンフレットをご参照ください 保険料シミュレーション

#### 2-3 | ログイン(過去有)

# **2 ログイン方法 ※過去にログインされたことがある方**

### (2)「ログイン」画面

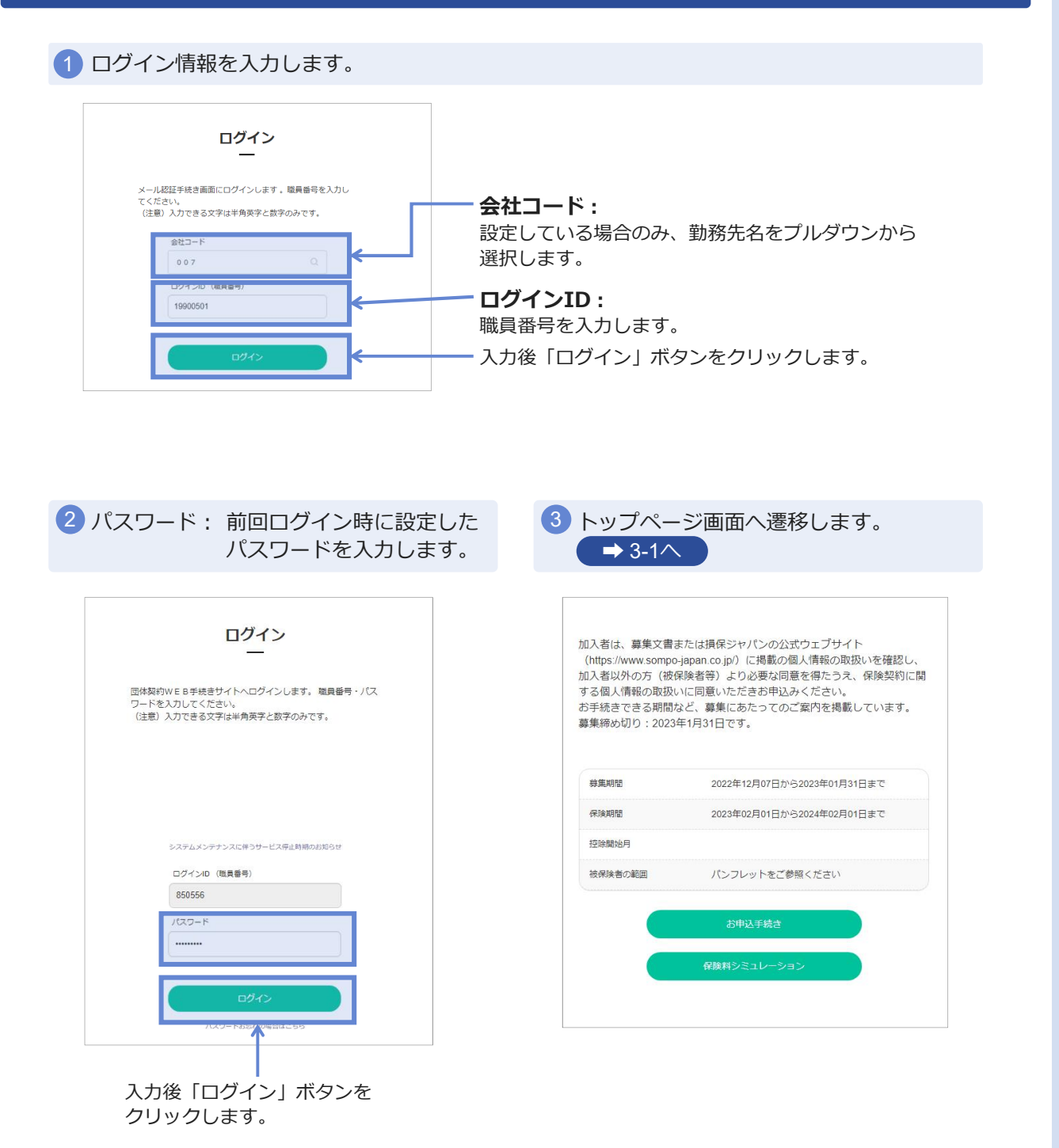

(3) パスワード変更 メール認証時に設定したパスワードを失念した場合

1 ログイン情報を入力します。 ログイン **会社コード:** 設定している場合のみ、勤務先名をプルダウンから メール認証手続き画面にログインします。職員番号を入力し<br>てください。<br>(注意)入力できる文字は半角英字と数字のみです。 選択します。  $00$ **ログインID:** 職員番号を入力します。

入力後「ログイン」ボタンをクリックします。

■ パスワードを失念した場合、「パスワードお忘れの場合はこちら」をクリックします。

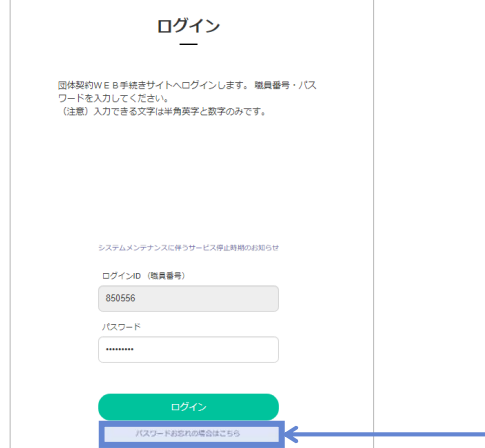

- 「パスワードお忘れの場合はこちら」

3 パスワード再発行画面へ遷移します。

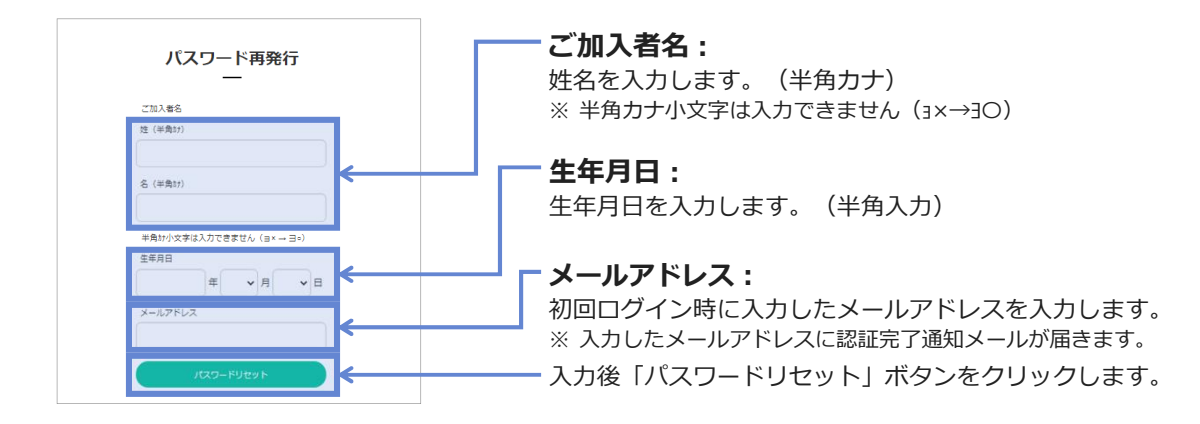

(3) パスワード変更 メール認証時に設定したパスワードを失念した場合

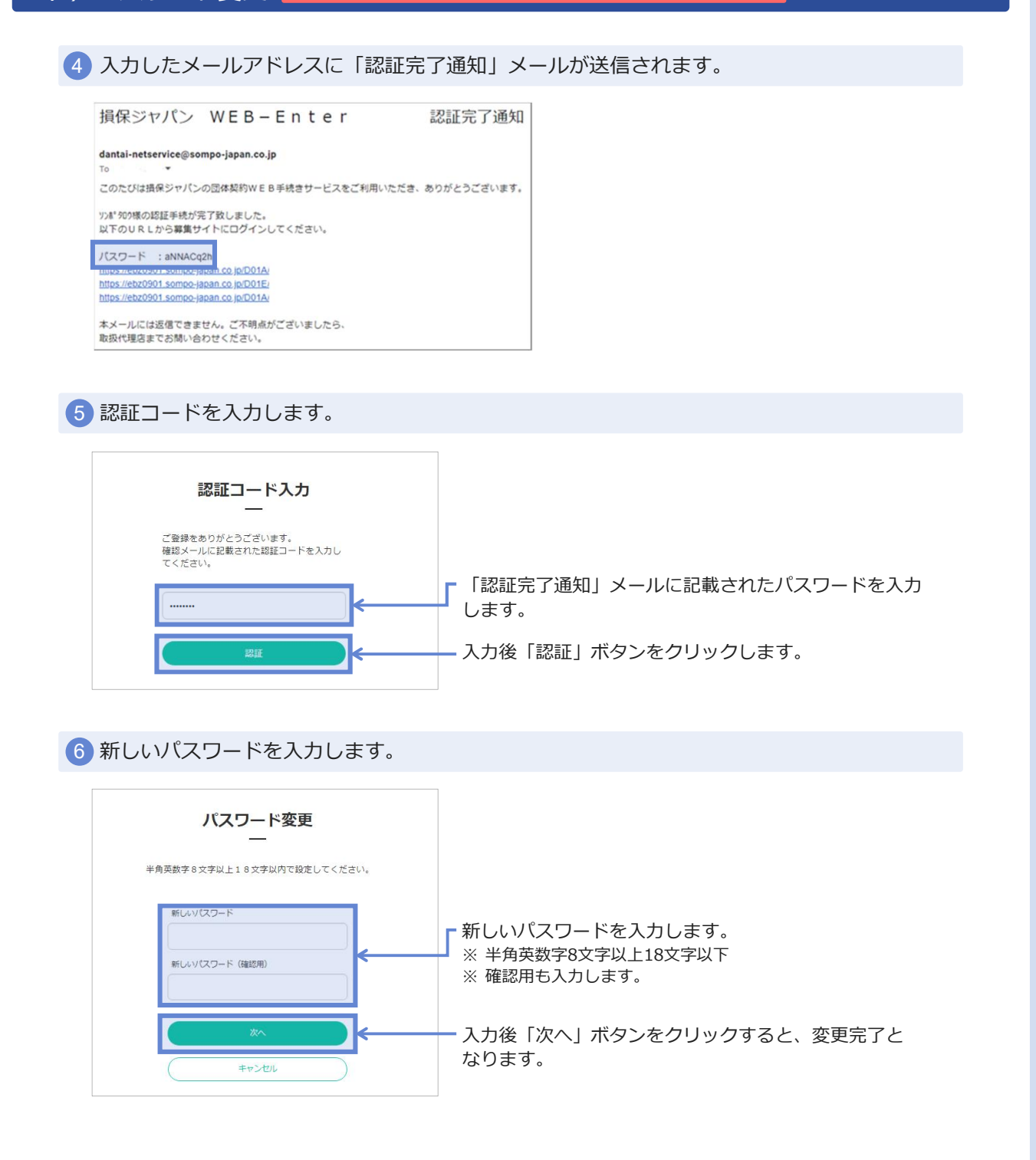

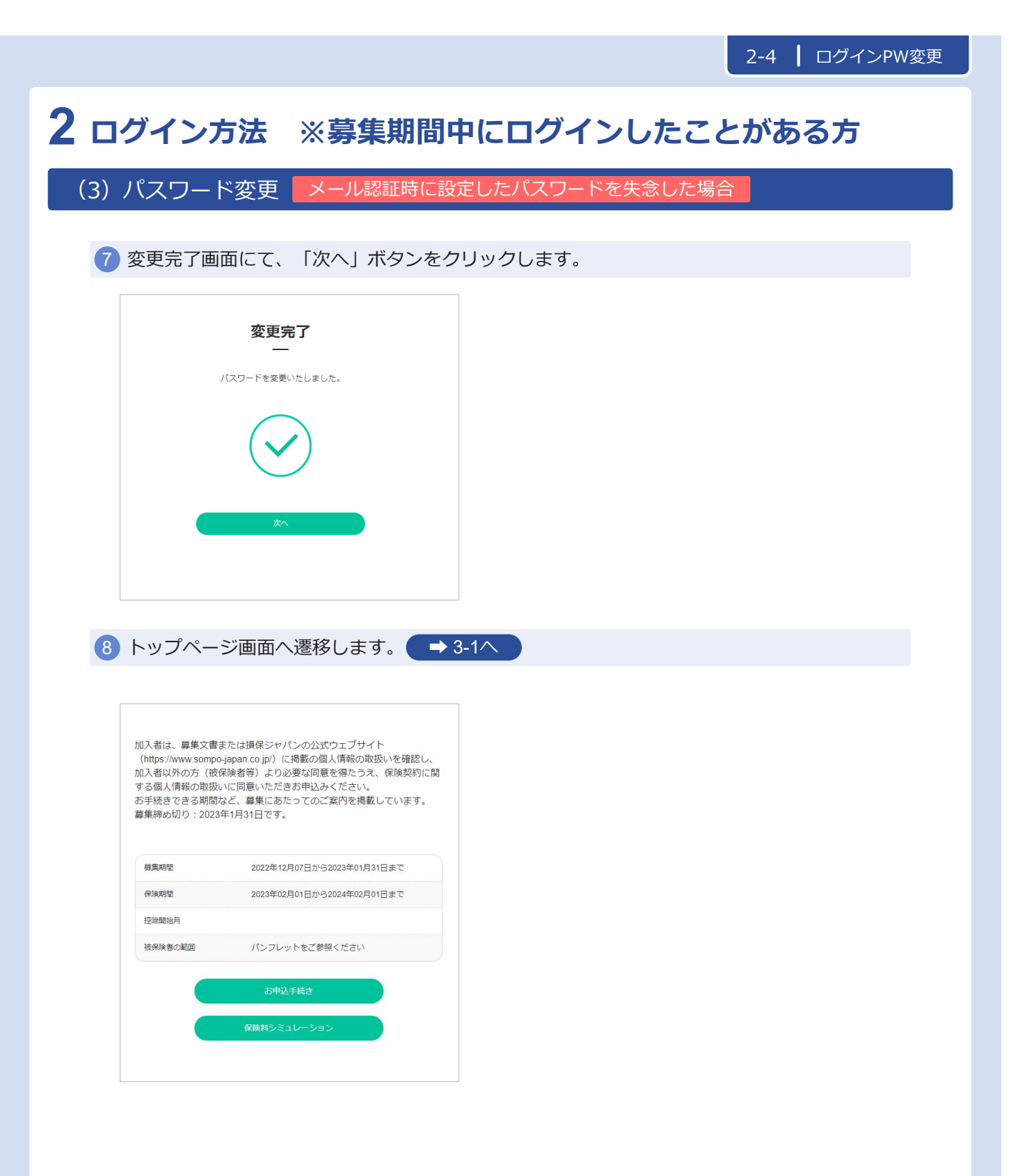

### (3) パスワード変更 「任意でパスワード変更したい場合

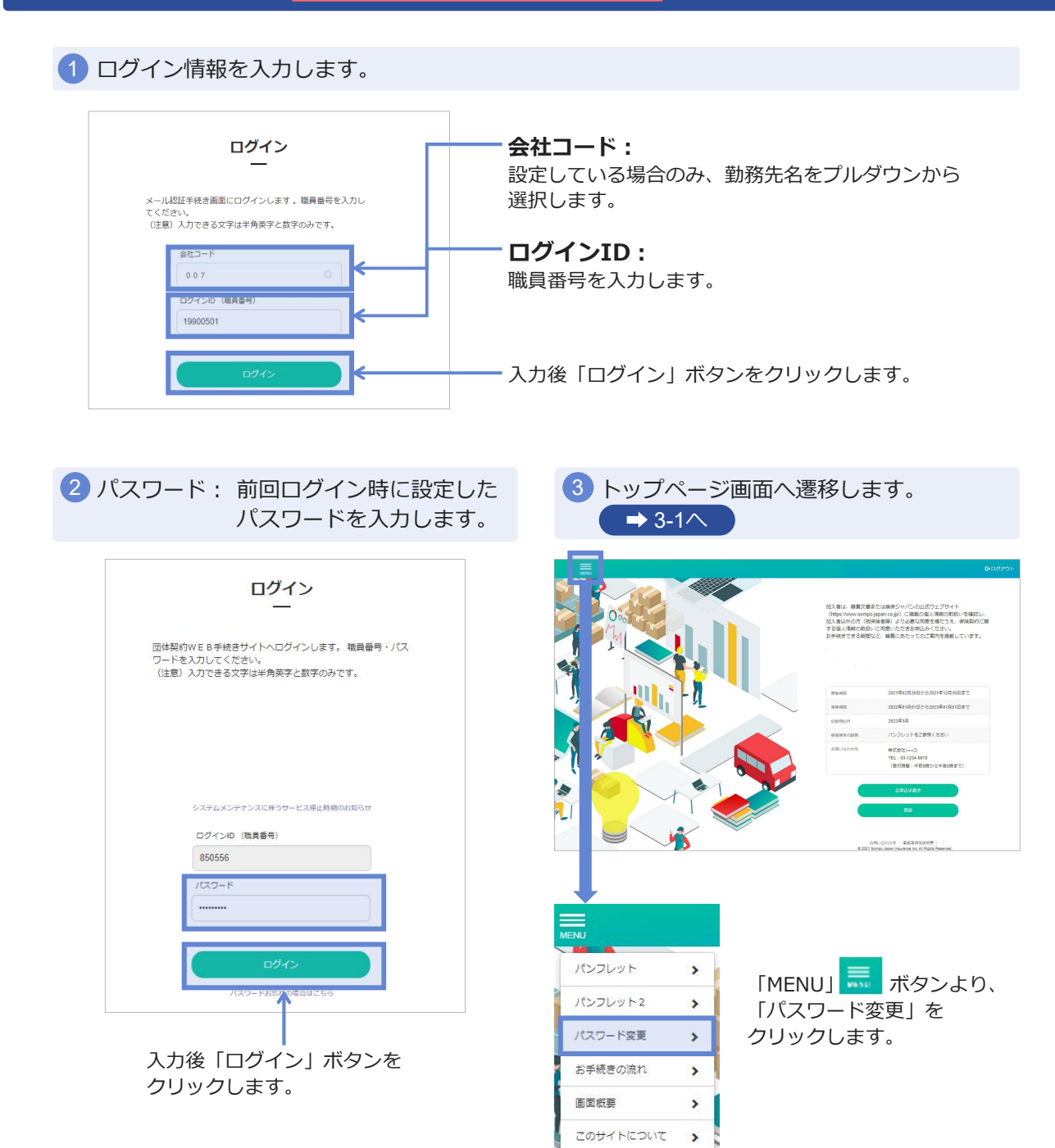

(3) パスワード変更 「任意でパスワード変更したい場合

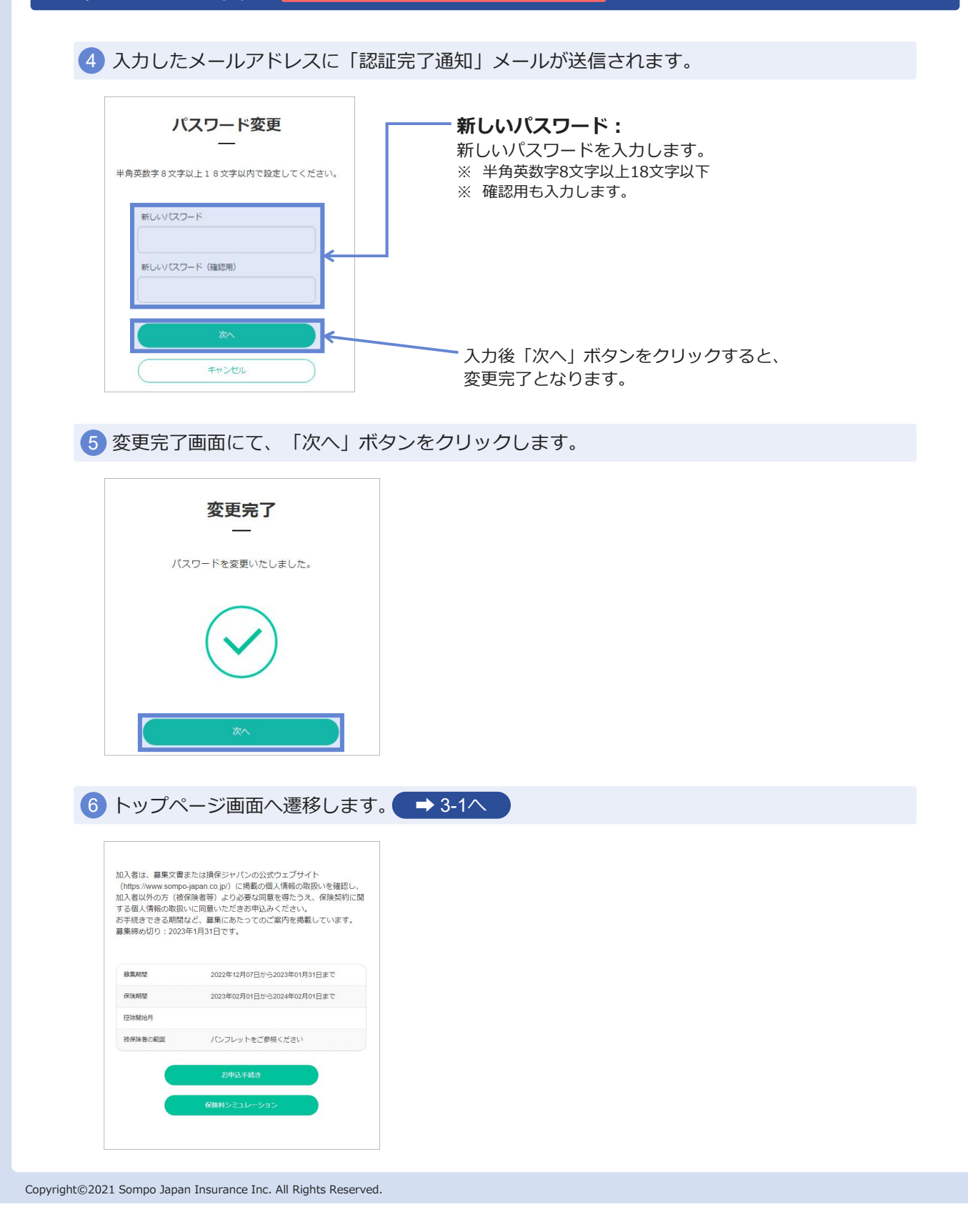

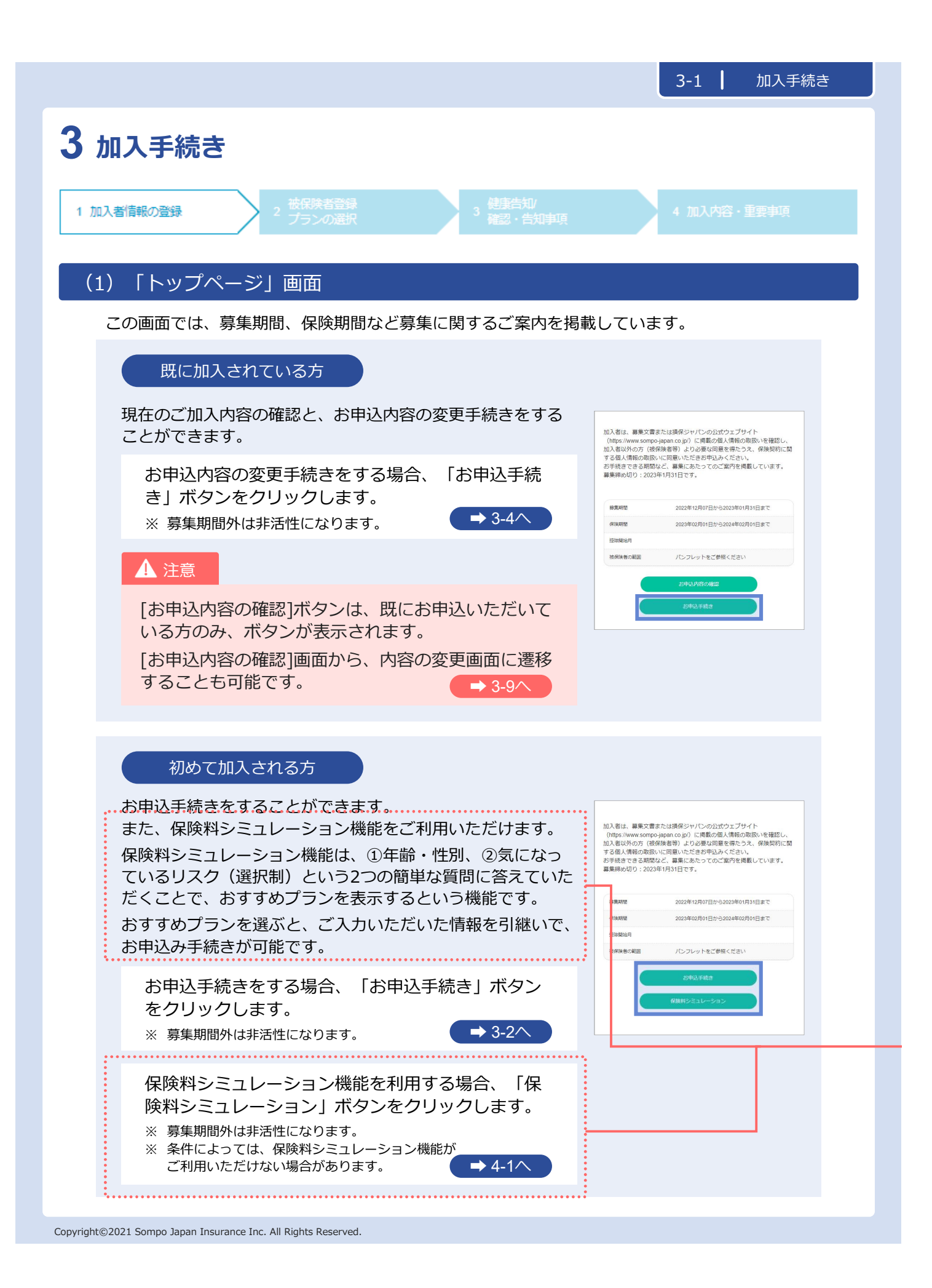

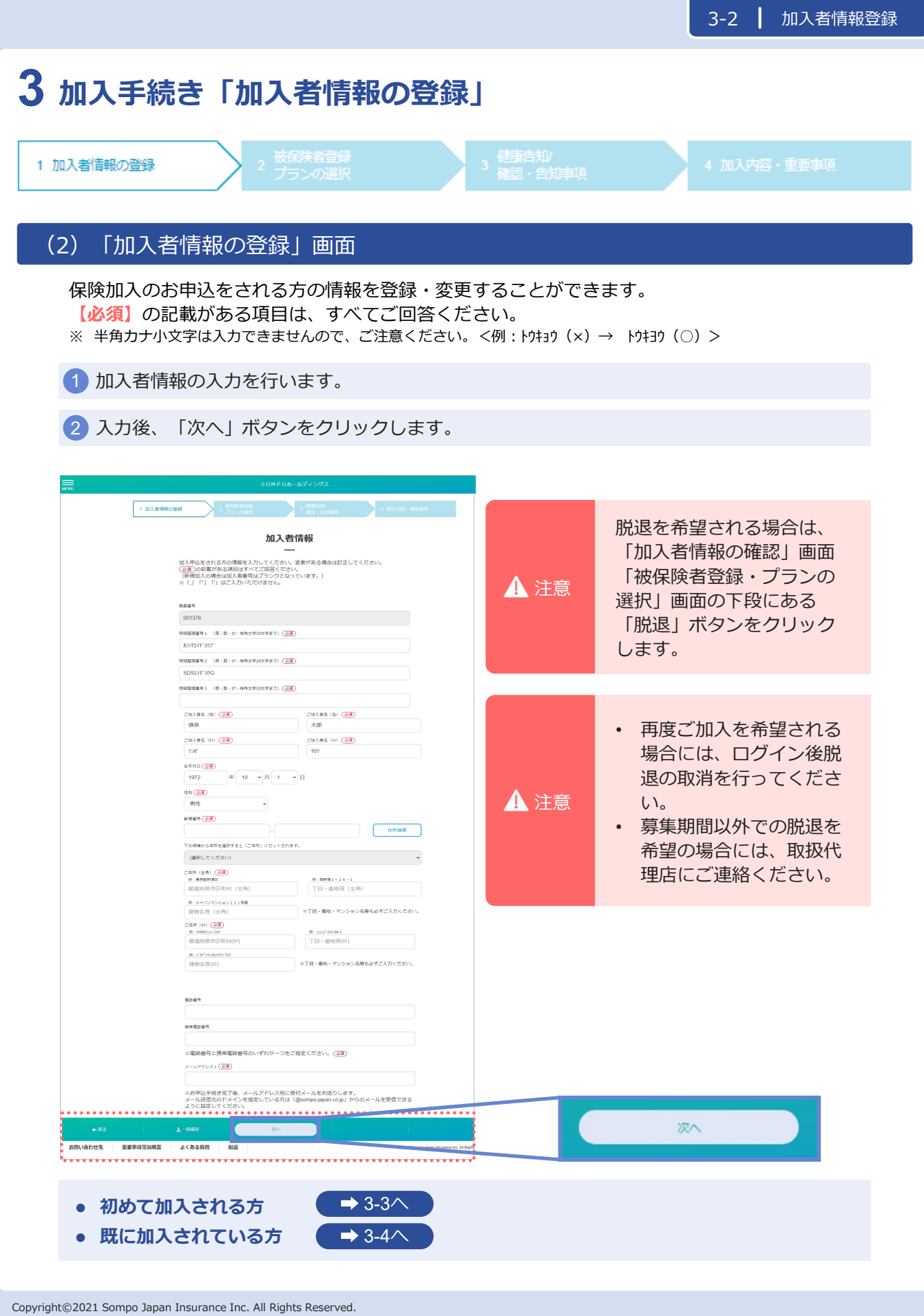

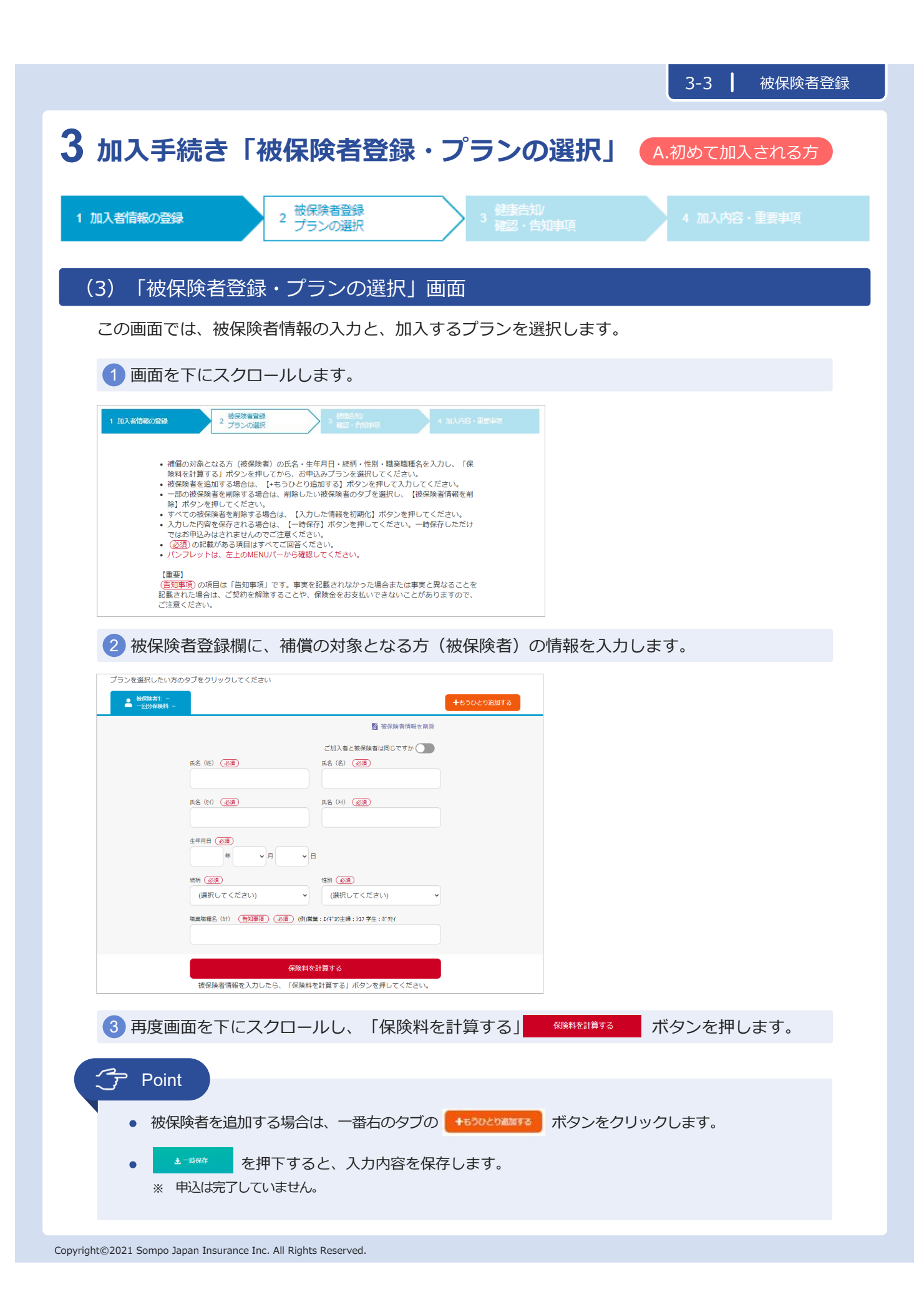

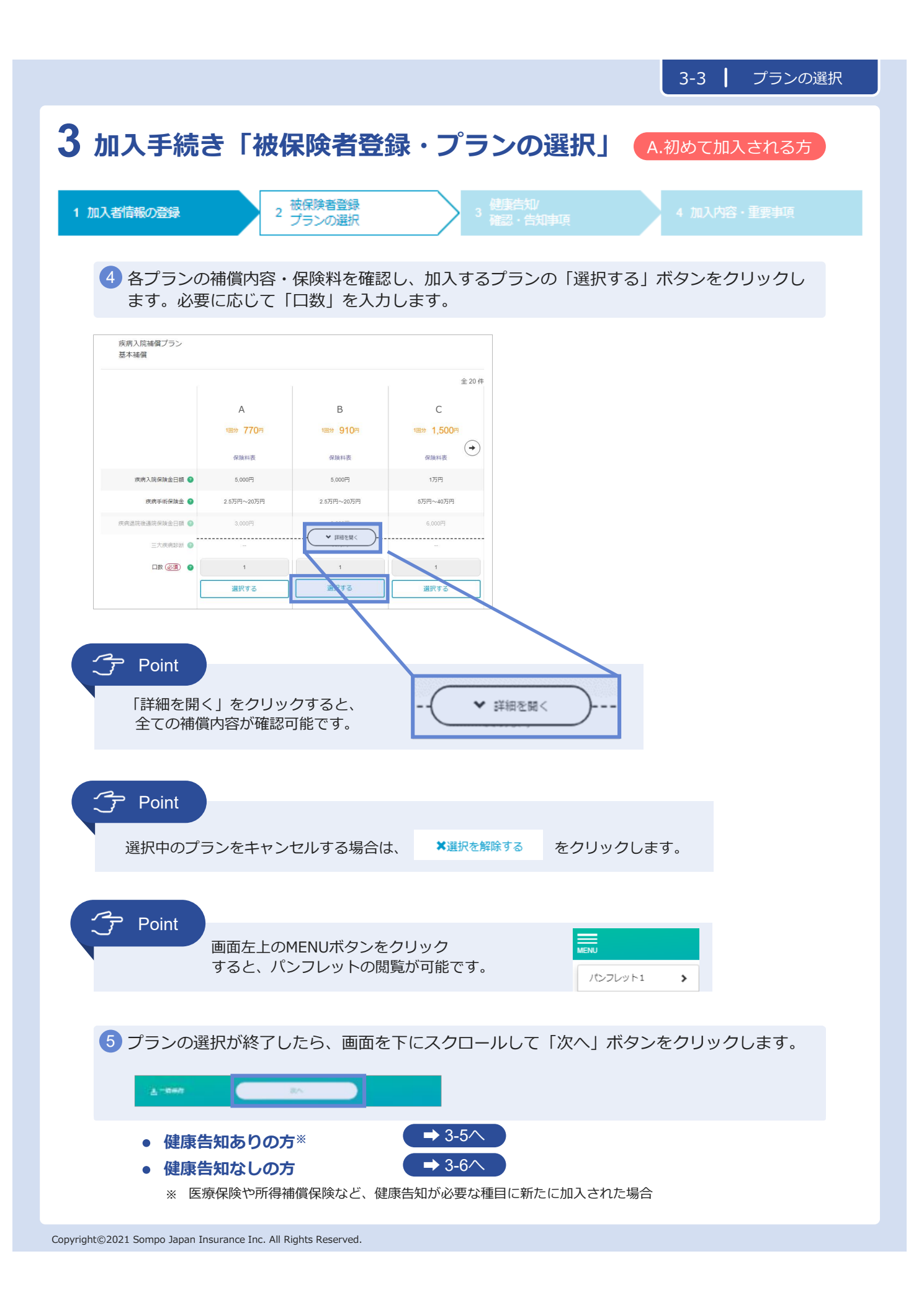

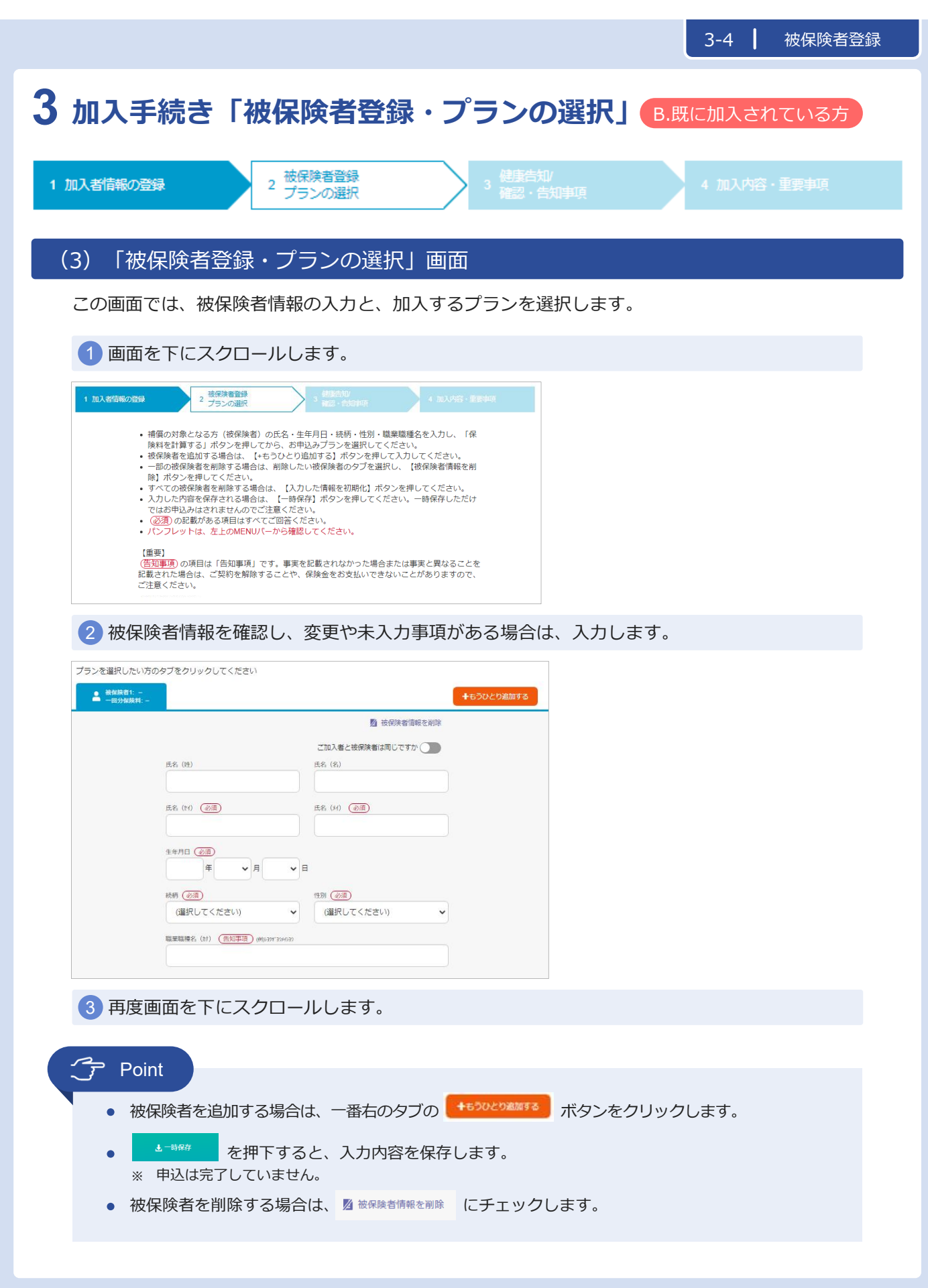

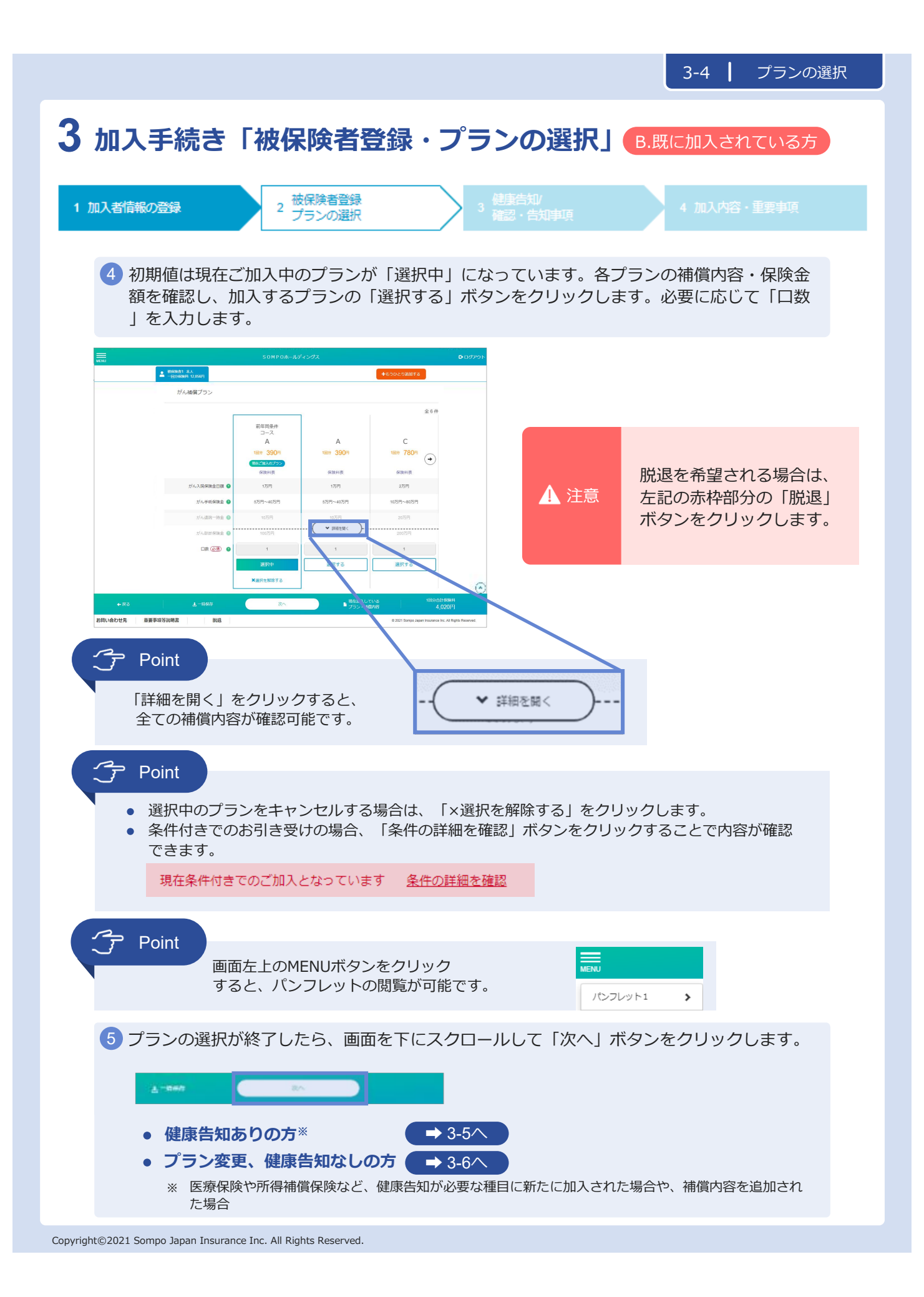

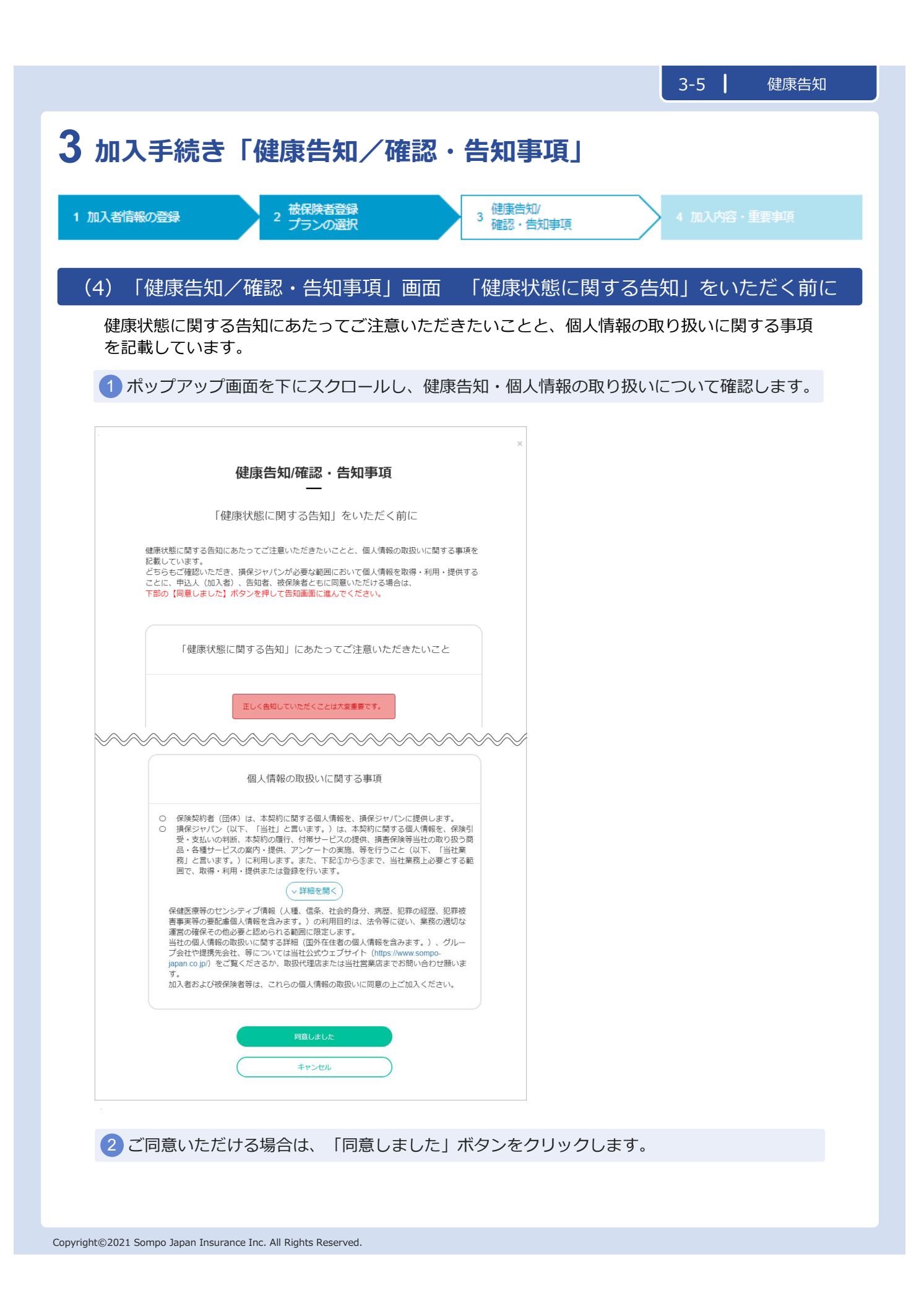

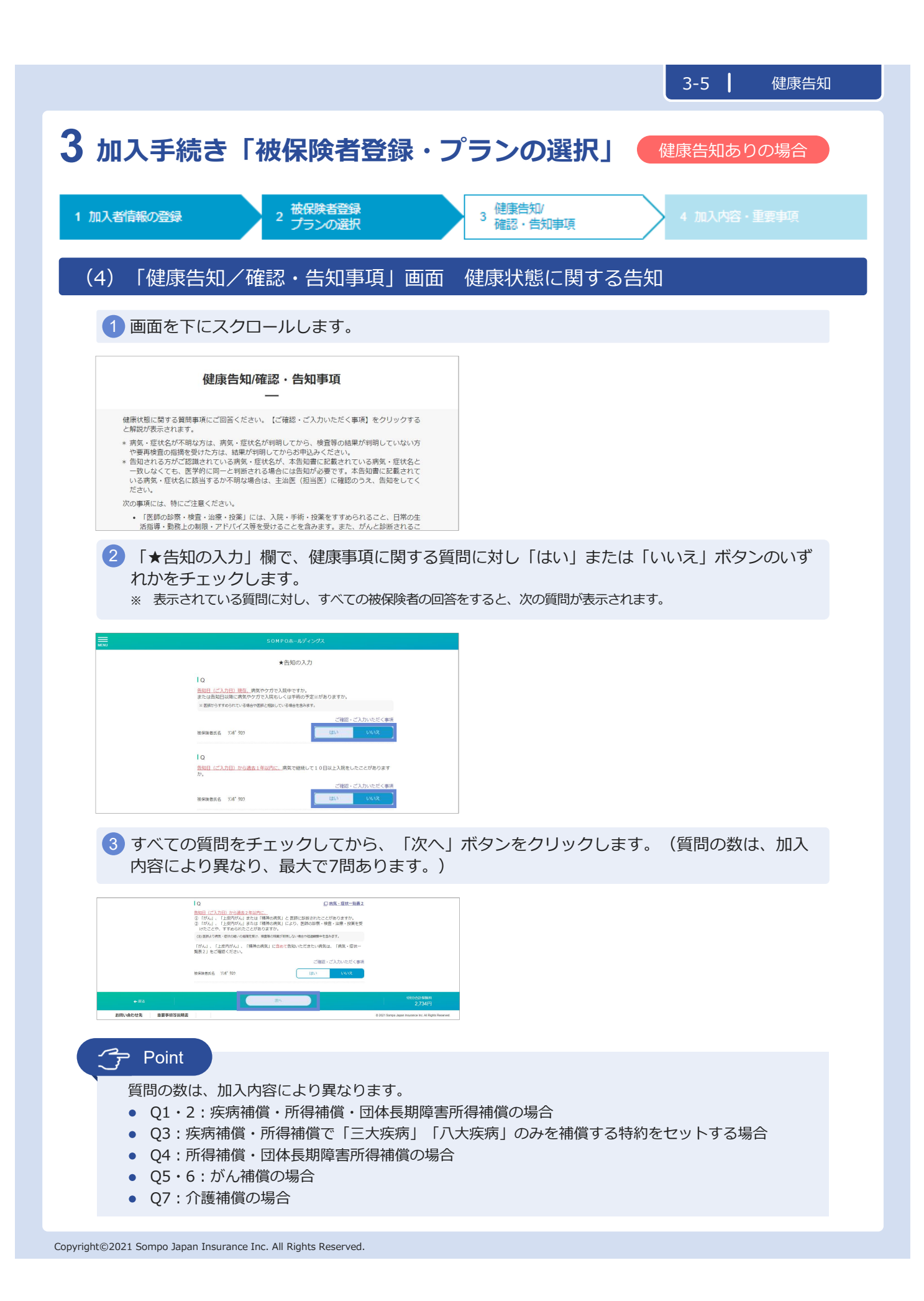

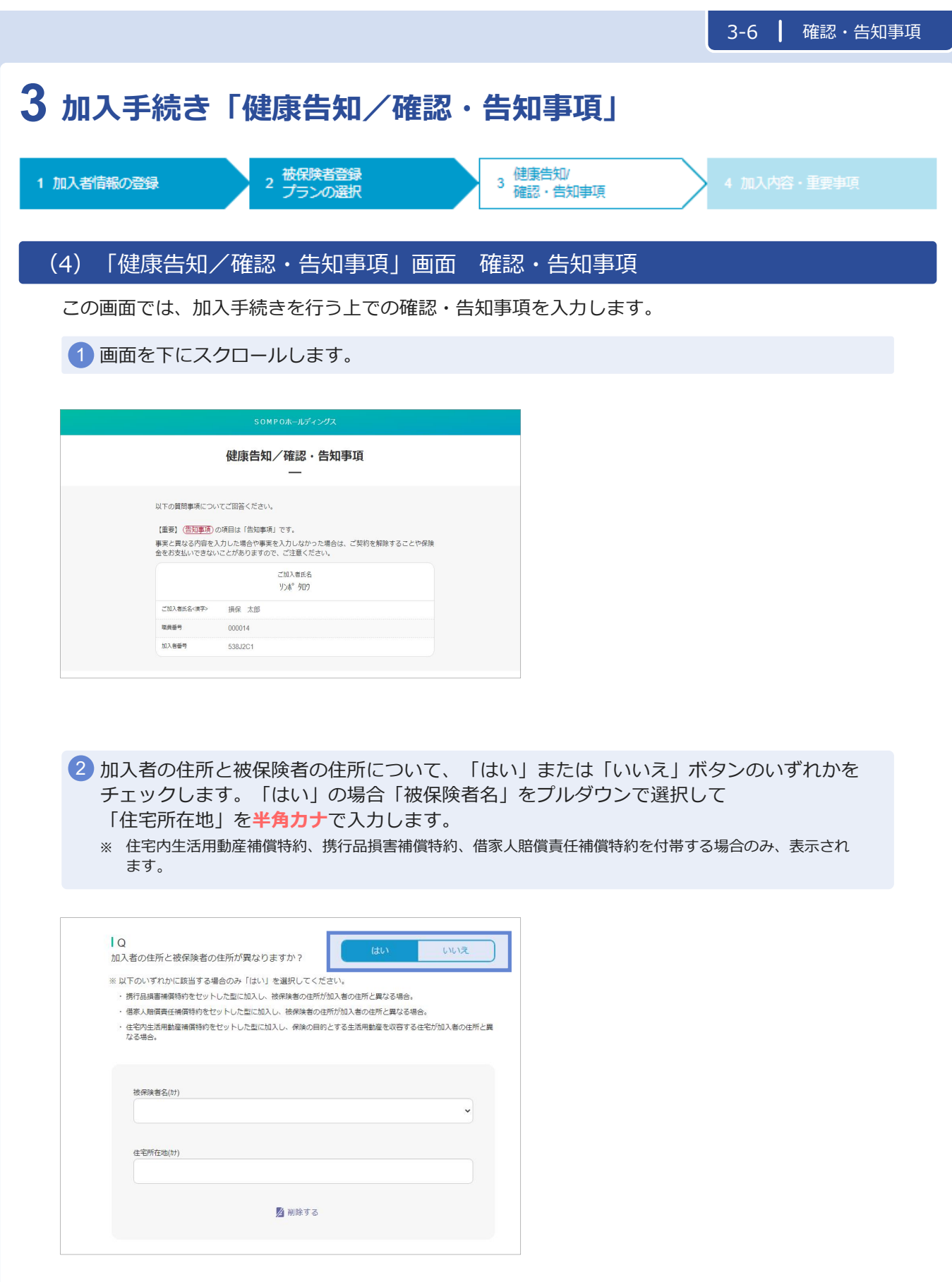

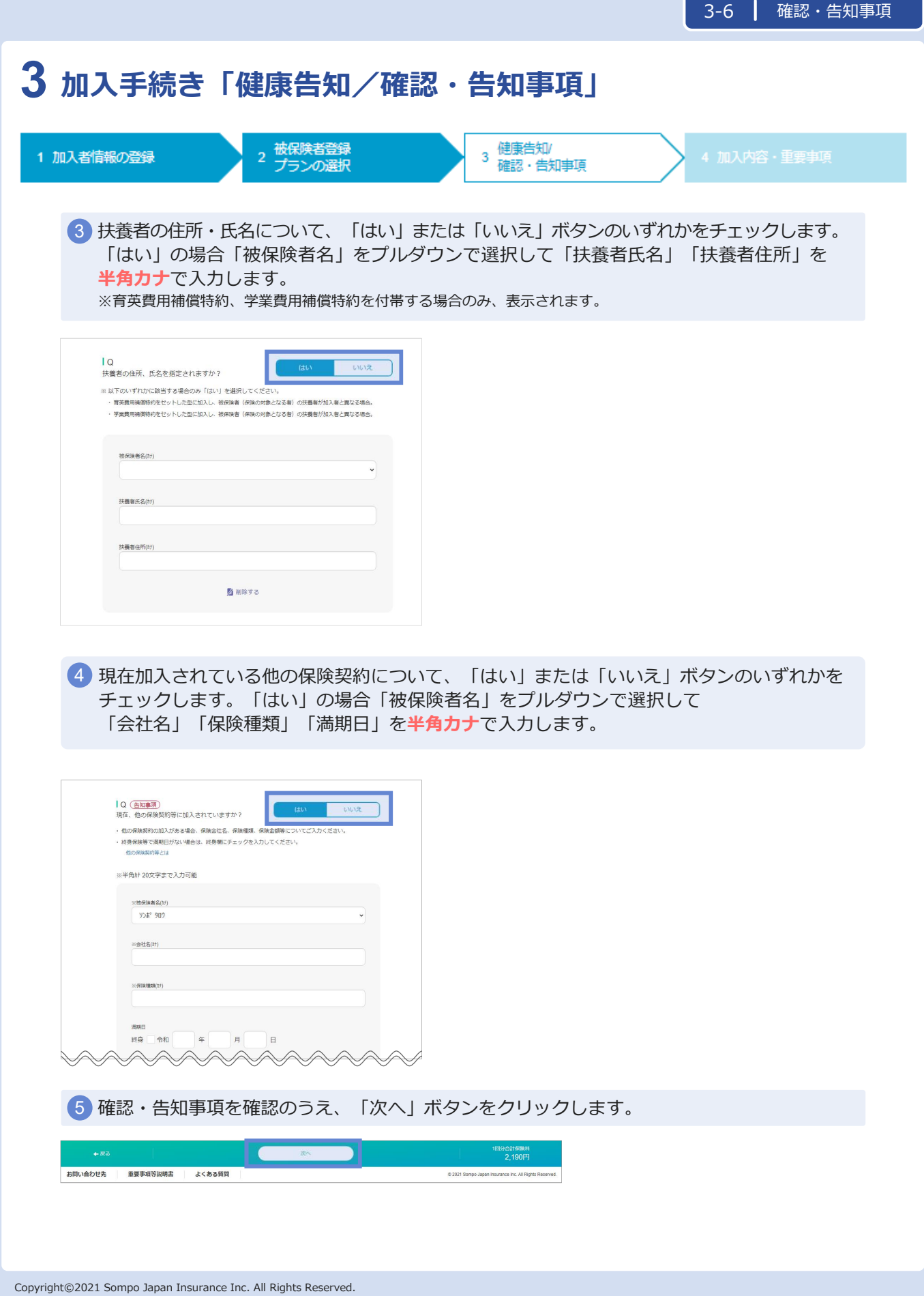

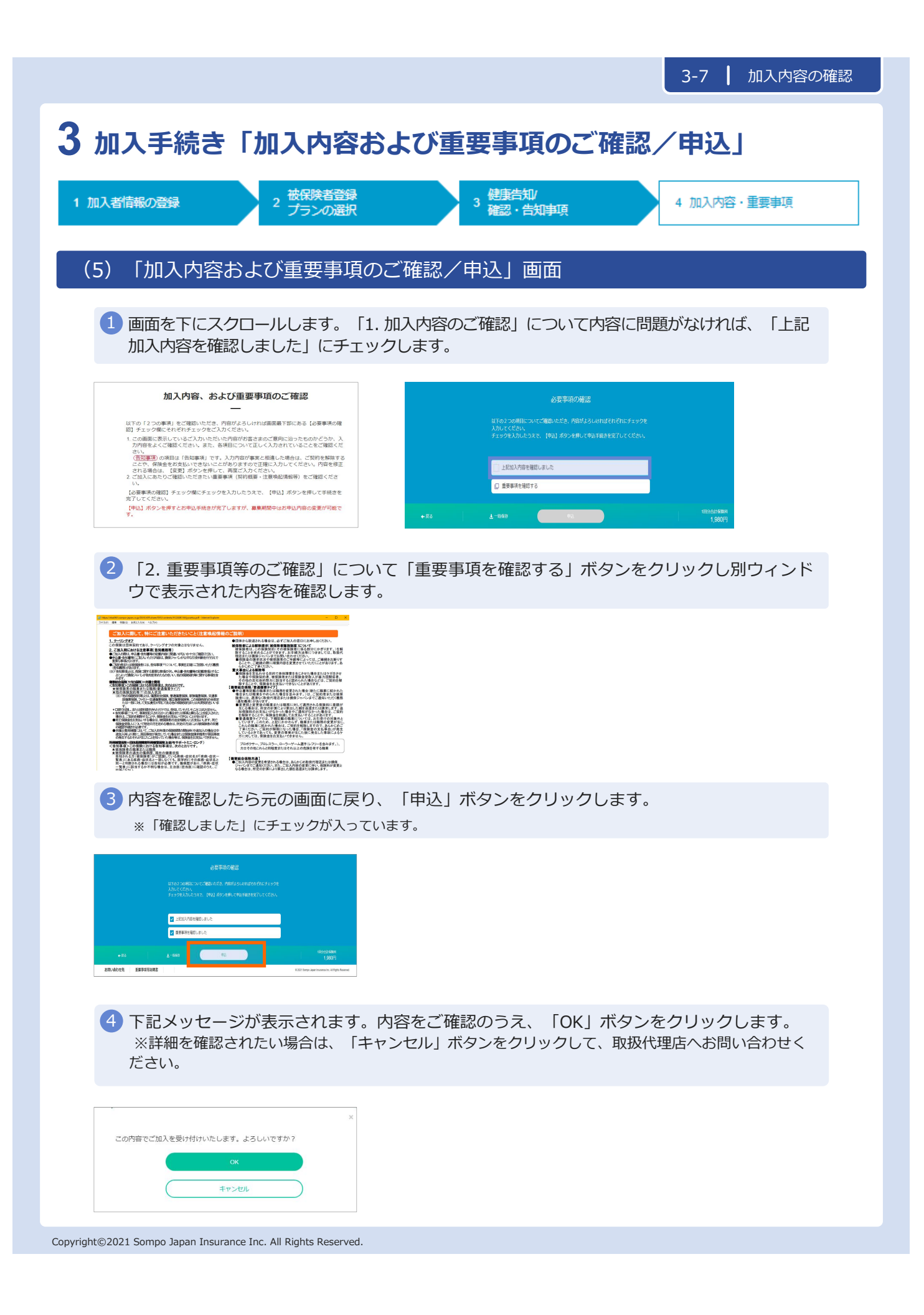

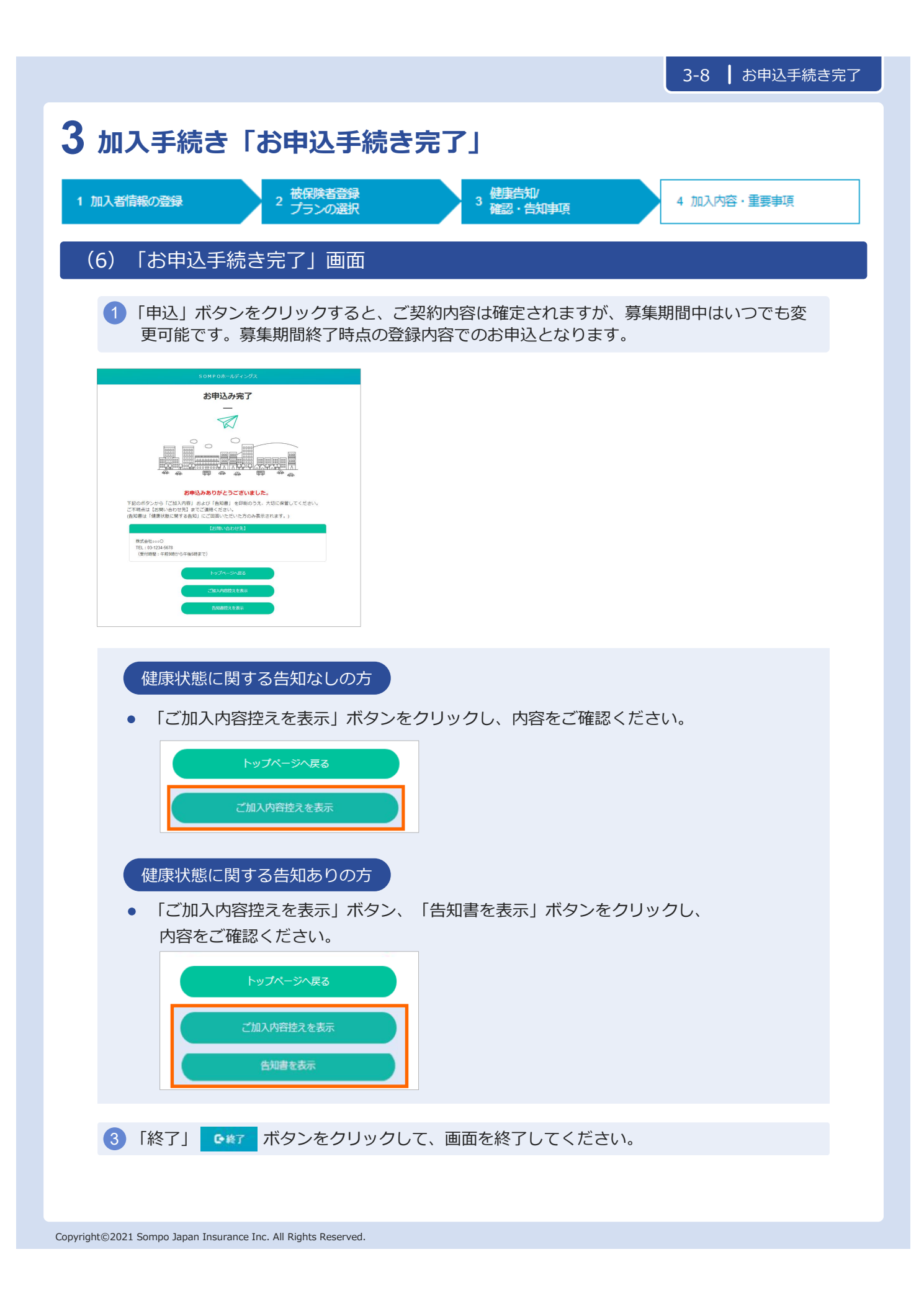

# **3 加入手続き「申込手続き完了」**

### 「加入依頼内容控・告知書控」

加入依頼内容控と告知書控を印刷して、お手元に保管ください。 印刷には「Adobe社AcrobatReader5.0」以上が導入されていることが条件となります。

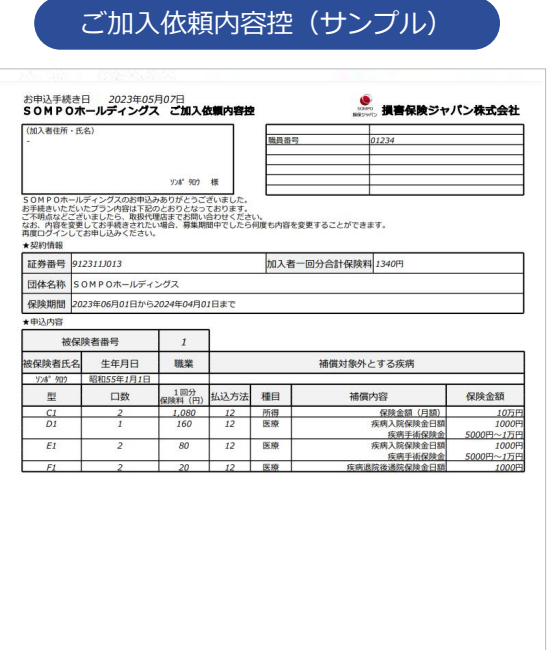

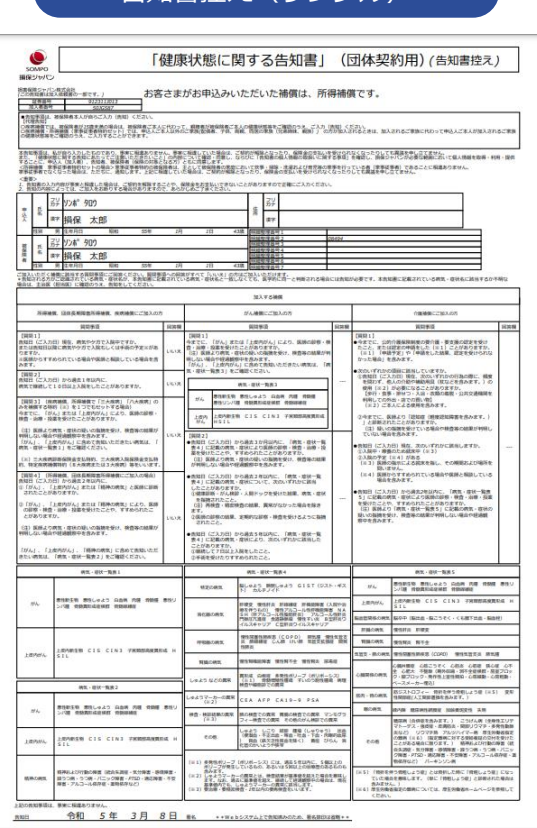

告知書控え(サンプル)

#### **以上で、ご加入手続きは完了です。**

### **3 加入手続き「お申込手続き完了」**

#### 「トップページ」画面

※ 再度ログインして、ご申込内容の確認やご加入依頼内容控と告知書控を印刷することができます。

1 お申込内容の確認をする場合、「お申込内容の確認」ボタンをクリックします。

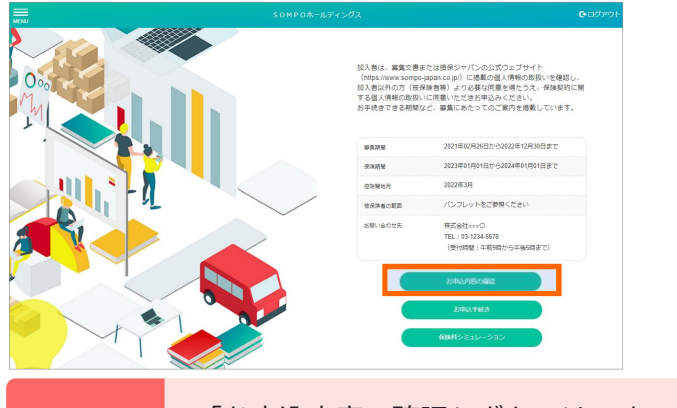

**注意**

「お申込内容の確認」ボタンは、すでにお申込いただいている方にのみ表示 されます。お申込完了後、ご利用ください。

「ご加入内容控えを表示」「告知書控えを表示」ボタンをクリックし、内容をご確認ください。 2 ※ 前ページの要領で、印刷してください。

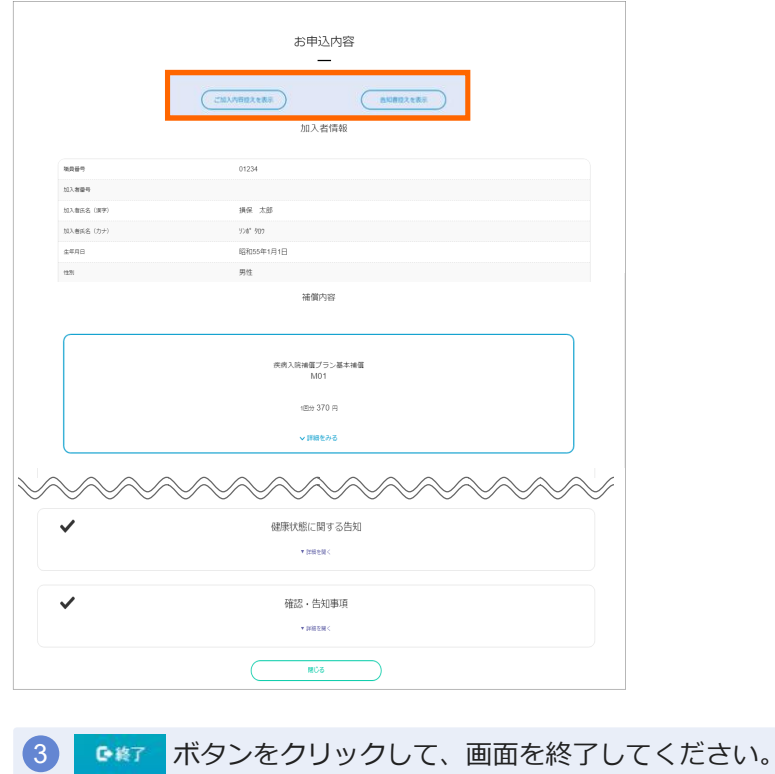

Copyright©2021 Sompo Japan Insurance Inc. All Rights Reserved.

### **3 加入手続き「お申込内容の確認」**

#### 「お申込内容の確認」画面

**注意**

既にご加入いただいている場合、 「お申込内容の確認」からご加入内容を確認することができます。

1 トップページの、「お申込内容の確認」ボタンをクリックします。

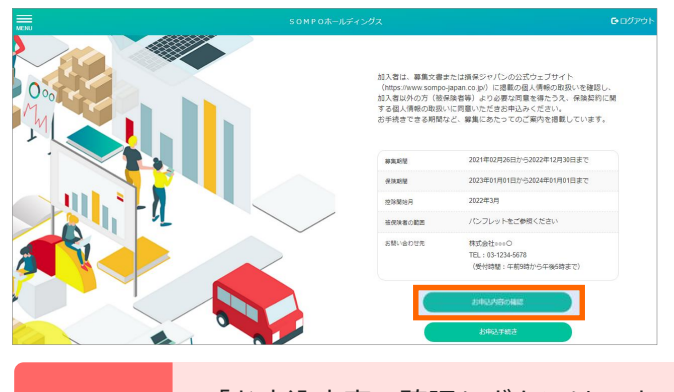

「お申込内容の確認」ボタンは、すでにご加入いただいている方にのみ表示 されます。

2 加入者情報や被保険者情報、補償内容についてご確認いただけます。

3 内容変更をご希望の場合、「変更」ボタンをクリックしてください。各画面に遷移します。

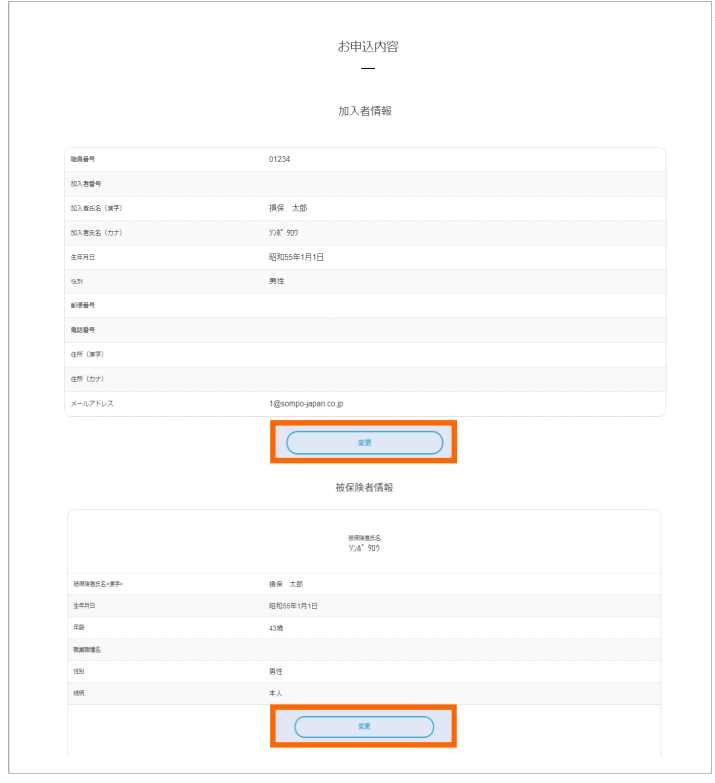

Copyright©2021 Sompo Japan Insurance Inc. All Rights Reserved.

### **4 保険料シミュレーション**

**注意**

初めてご加入いただく場合のみ、ご利用いただけます。条件によっては、保 険料シミュレーションがご利用いただけない場合があります。

1 トップページの「保険料シミュレーション」ボタンをクリックします。

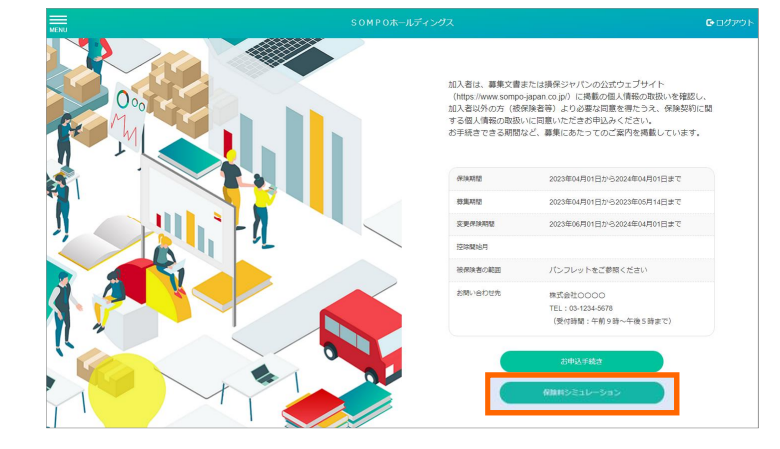

「保険料シミュレーション」画面

2<mark>)</mark> 保険の補償を受けられる方の性別と年齢について入力し、「次へ」をクリックしてくださ い。チャットでご回答の内容の確認が入りますので、よろしければ「はい」を選択してく ださい。

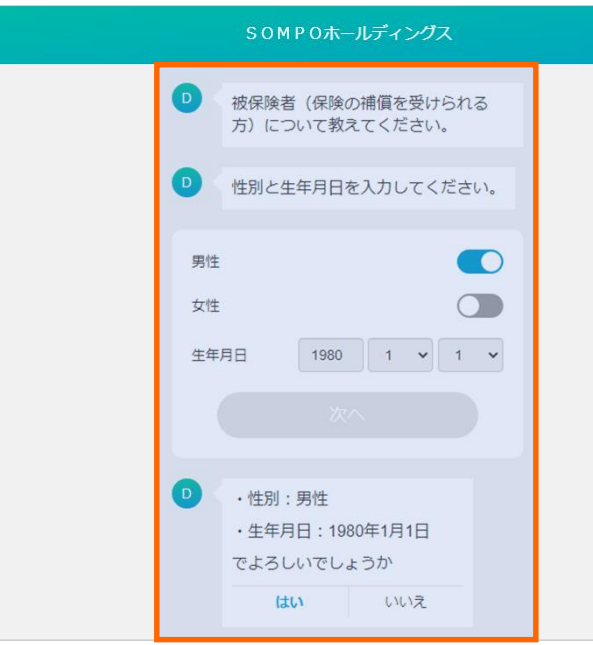

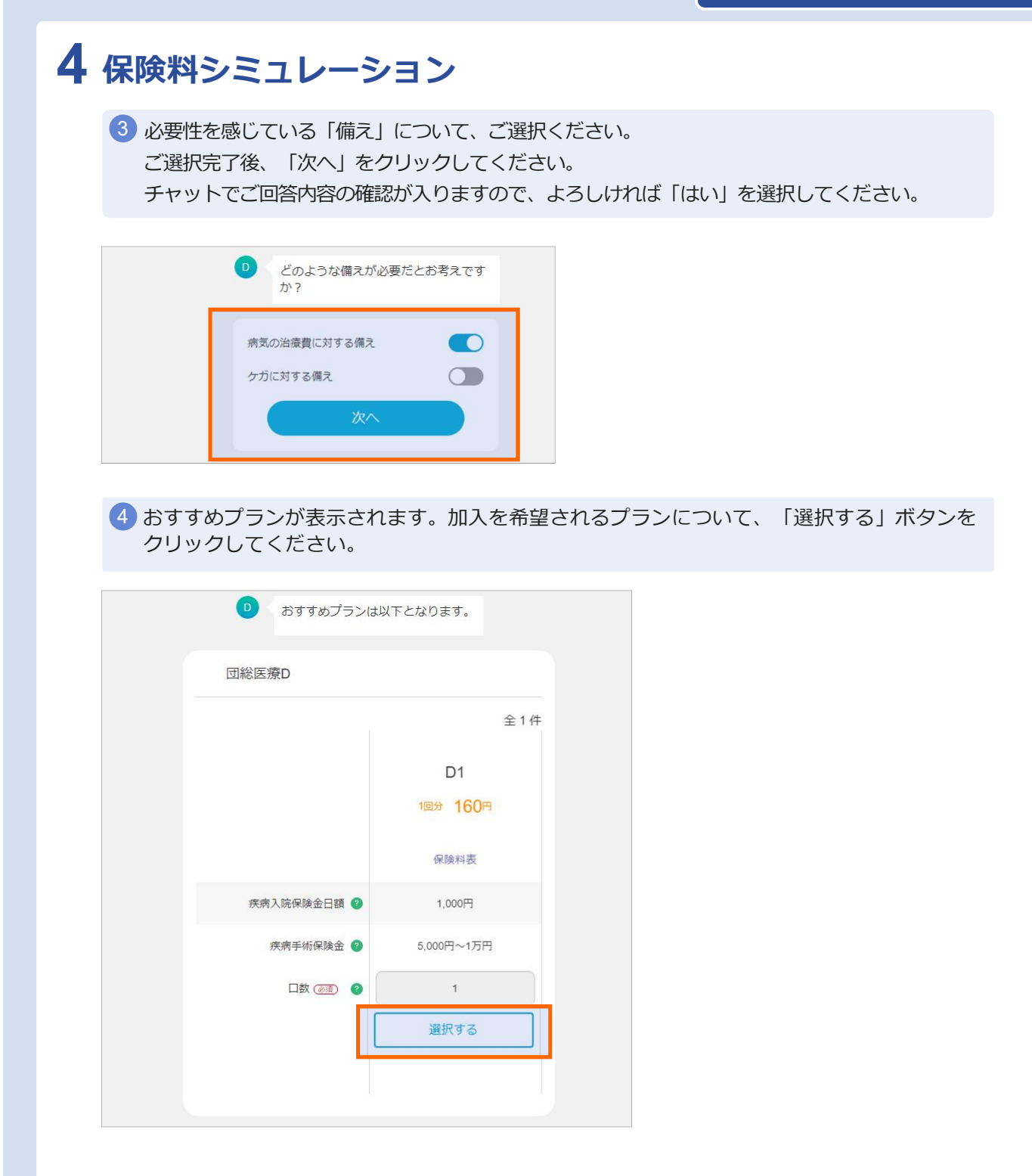

# **保険料シミュレーション 4**

5 選択されたプランが「選択中」と表示されます。完了後、「次へ」をクリックしてください。

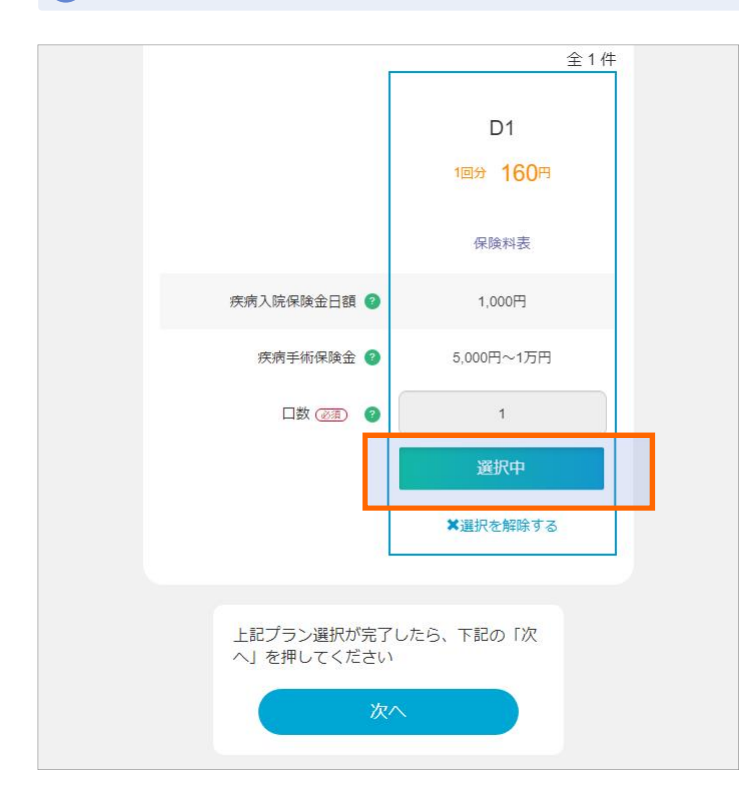

6 選択されたプランについて、「▼補償内容を見る」ボタンで詳細がご確認いただけます。

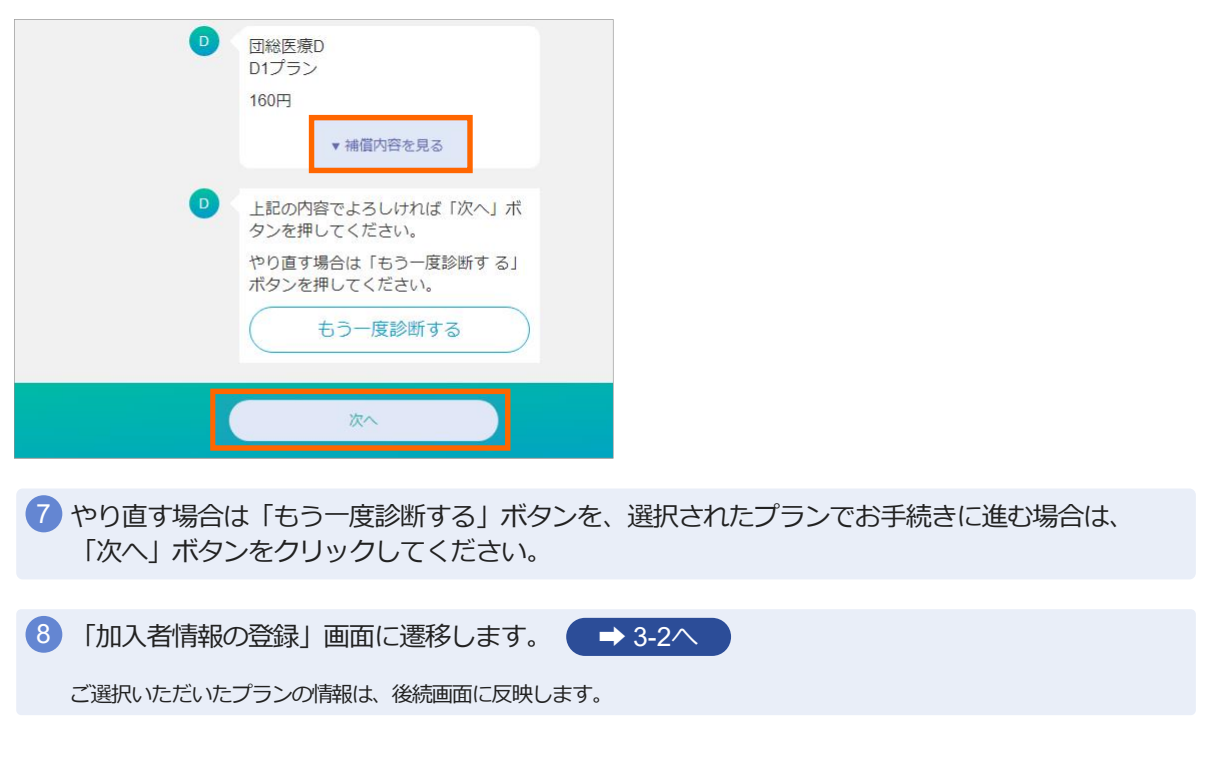

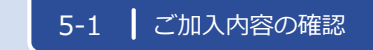

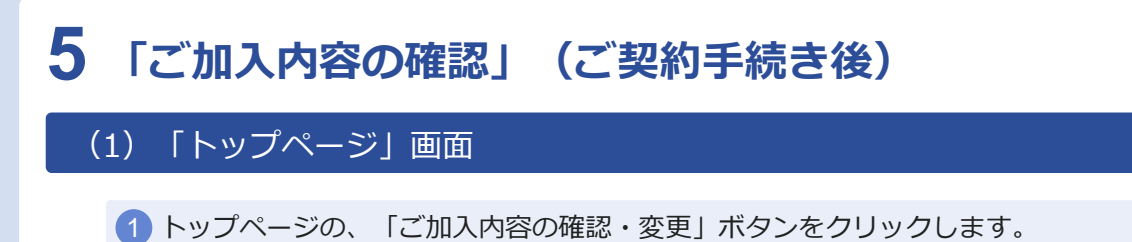

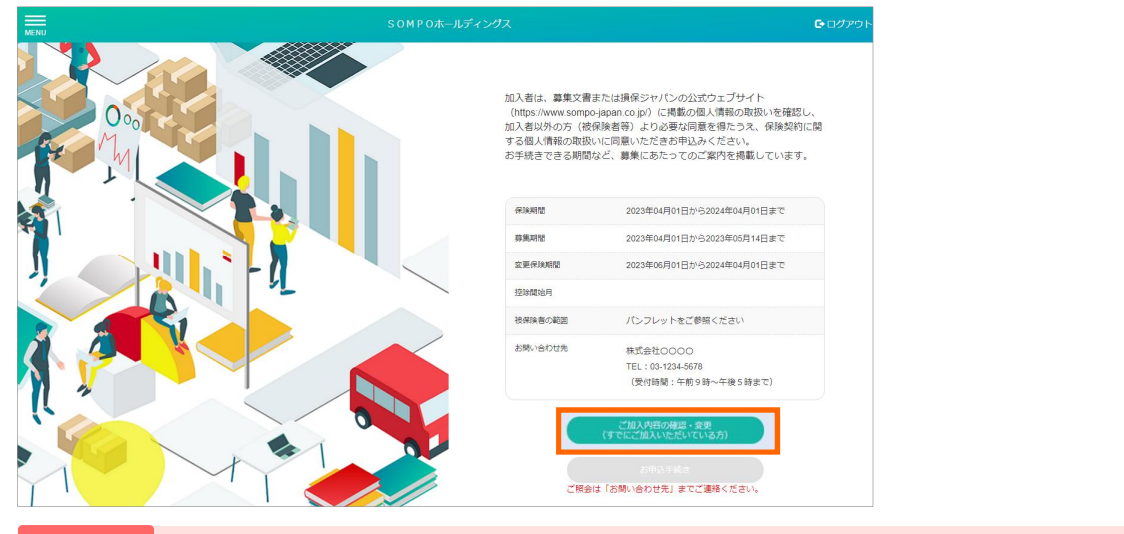

注意 「ご加入内容の確認・変更」ボタンは、ご加入いただいている方のみ表示されます。

(2)「ご加入内容の確認」画面

ご加入いただいている加入者情報、被保険者情報、補償内容が表示されます。

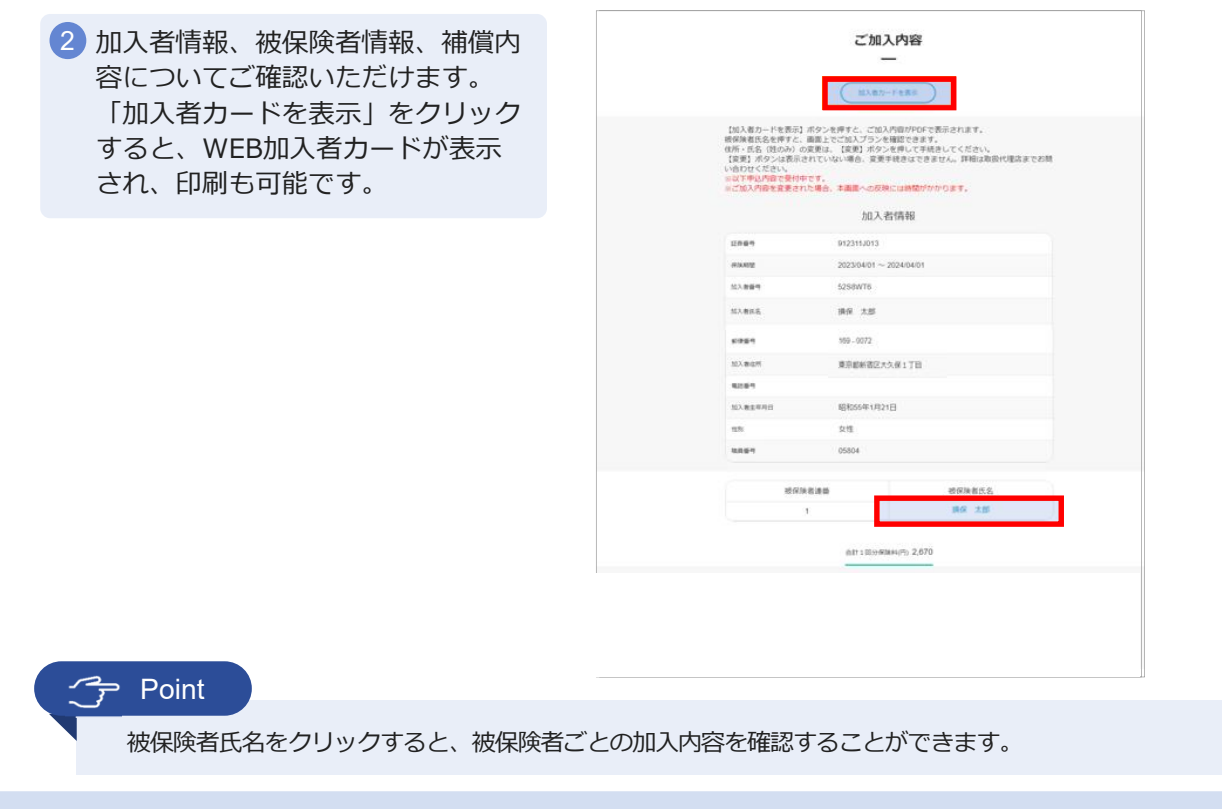

Copyright©2021 Sompo Japan Insurance Inc. All Rights Reserved.

# **5 「ご加入内容の確認」(ご契約手続き後)**

#### (2)「ご加入内容の確認」画面

お申込みいただいた被保険者情報と加入内容が表示されます。

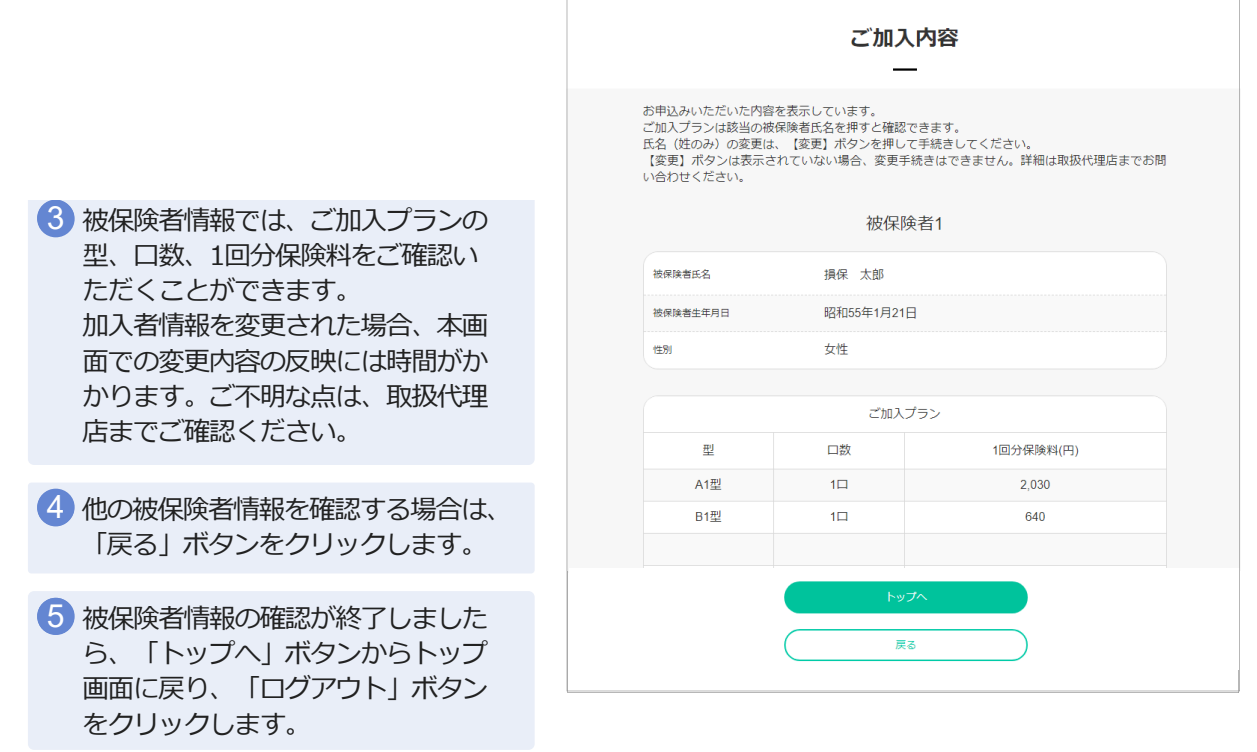

#### 加入者カード

上記画面でのご加入内容の確認のほか、「加入者カード」の表示・印刷することも可能です。

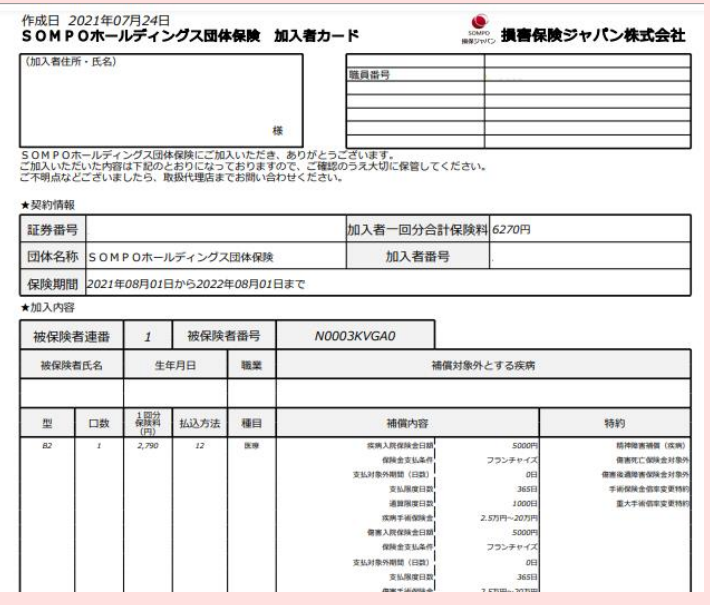